SOLUCIÓN PRUEBA DE HABILIDADES PRACTICAS CCNA1,2

Escenario 1 – Escenario 2

## DIEGO FERNANDO RAMIREZ CASTELLANOS Diplomado de Profundización CISCO

Universidad Nacional Abierta y a Distancia Escuela De Ciencias Básicas Tecnología e Ingeniería De Sistemas CEAD TUNJA diciembre 12 de 2019

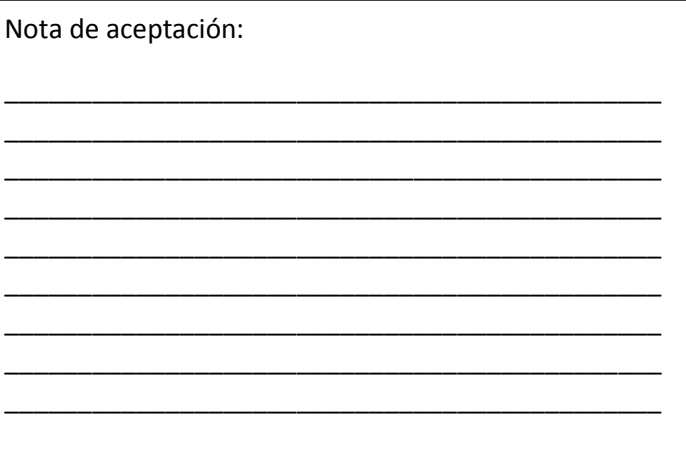

X

Firma del Presidente

# $\sf X$

Firma Del Jurado

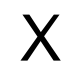

Firma Del Jurado

Tunja, 12/12/2019

### **Dedicatoria**

Este trabajo que representa la culminación de un proceso académico importante para el desarrollo de mi vida profesional, es dedicado a mi esposa e hija, madre, padre, quienes me dieron su apoyo incondicional en todo momento y que creyeron en mi para llevar a cabo este proyecto de formación que por diferentes motivos se prolongó más de lo estipulado.

También se lo dedico a mis compañeros y tutores quienes me acompañaron en el desarrollo de este diplomado el cual será una base para nuestro futuro profesional.

## Agradecimientos

Primordialmente, agradezco a Dios por sus bendiciones que cada día me da para crecer como persona y profesional, con el fin de servir y ser mejor.

A toda la familia que me han dado su apoyo en los buenos y malos momentos.

De igual forma a los tutores que estuvieron siempre al pendiente de mi proceso y que me brindaron todos los conocimientos y sabiduría necesaria para poder llegar a término de esta formación con total éxito.

## TABLA DE CONTENIDO

## Contenido

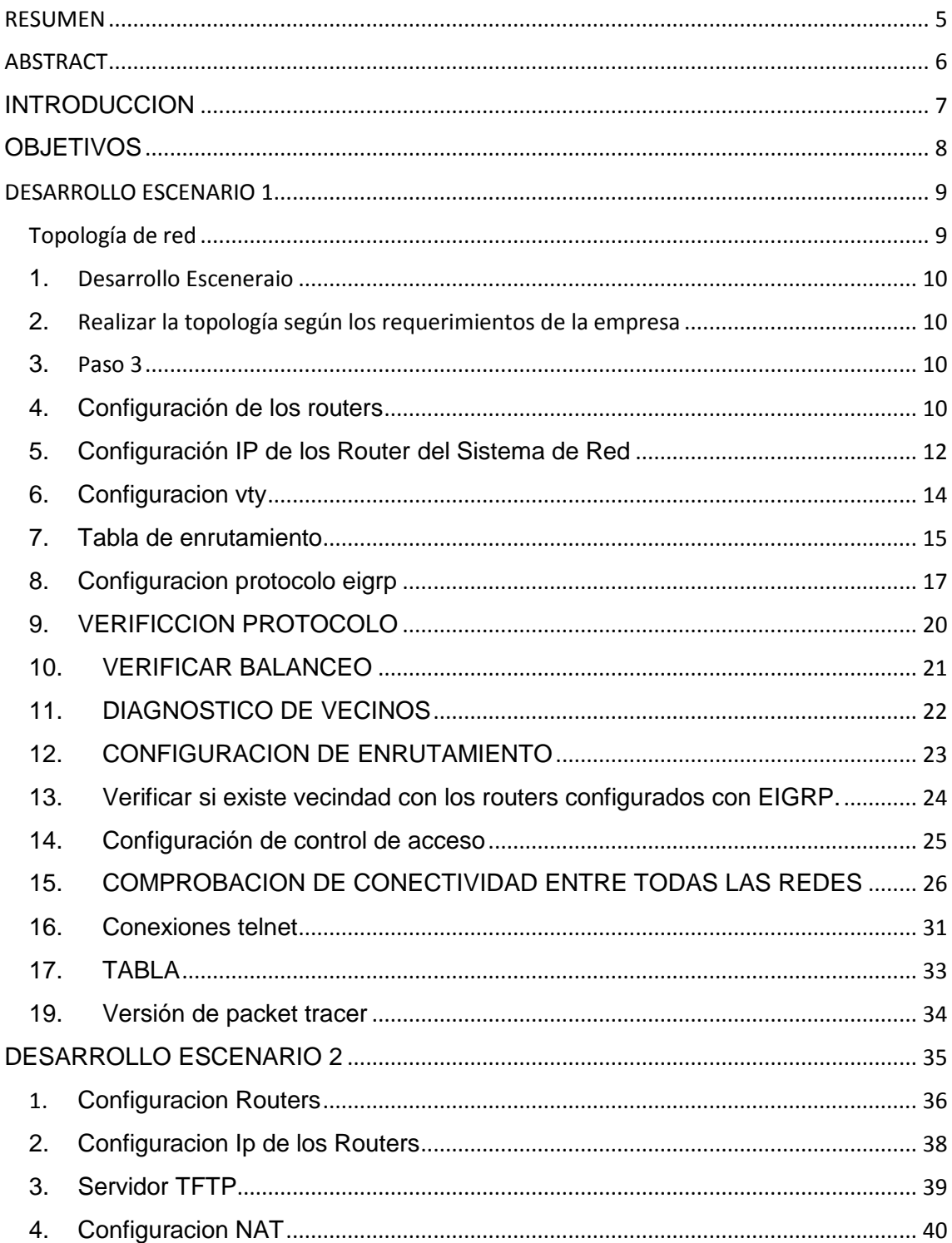

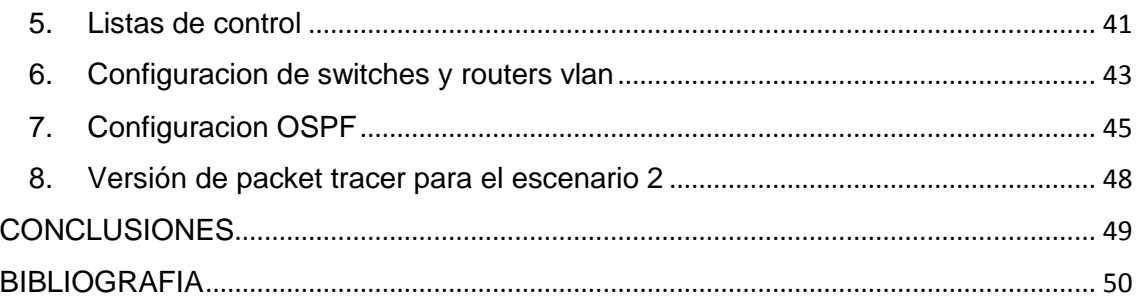

## RESUMEN

<span id="page-7-0"></span>Cisco Systems es una empresa global con sede en San José, California, Estados Unidos, principalmente dedicada a la fabricación, venta, mantenimiento y consultoría de equipos de telecomunicaciones. Es mundialmente conocida por ser líder en el mundo de redes de datos y TI, fabrica componentes de red, como routers, firewalls de hardware, productos de telefonía IP, entre otros, estos dispositivos son bastantes robustos y conocidos en todo el mundo.

La Certificación Cisco es un plan de capacitación en tecnología de redes informáticas que la empresa Cisco ofrece. Se divide en tres niveles, de menor a mayor complejidad: Cisco Certified Network Associate, Cisco Certified Network Professional y Cisco Certified Internetwork Expert, más conocidos por sus siglas: CCNA.

Packet Tracer es la herramienta de aprendizaje y simulación de redes interactiva para los instructores y alumnos de Cisco CCNA. Esta herramienta les permite a los usuarios crear topologías de red, configurar dispositivos, insertar paquetes y simular una red con múltiples representaciones visuales.

## ABSTRACT

<span id="page-8-0"></span>Cisco Systems is a global company based in San José, California, United States, primarily engaged in the manufacture, sale, maintenance and consulting of telecommunications equipment. It is known worldwide for being a leader in the world of data networks and IT, manufactures network components, such as routers, hardware firewalls, IP telephony products, among others, these devices are quite robust and known throughout the world.

The Cisco Certification is a computer network technology training plan that the Cisco company offers. It is divided into three levels, from least to greatest complexity: Cisco Certified Network Associate, Cisco Certified Network Professional and Cisco Certified Internetwork Expert, better known by its acronym: CCNA.

Packet Tracer is the interactive networking simulation and learning tool for Cisco CCNA instructors and students. This tool allows users to create network topologies, configure devices, insert packages and simulate a network with multiple visual representations.

### **INTRODUCCION**

<span id="page-9-0"></span>Estamos viviendo en una época en la cual la tecnología es parte indispensable de la vida cotidiana, las telecomunicaciones y las nuevas técnicas de información y comunicación han tomado un inalcanzable avance siendo papel indispensable para el desarrollo de la humanidad.

Para el crecimiento de cualquier tipo de empresa, ya sea mediana o grande, el envió de información digital y conectividad de todos sus computadores sin importar la presencia física o geográfica es sumamente importante que tengan recurrir a la tecnología como un medio confiable, seguro y eficaz para interconectar todas sus sedes.

En esta prueba de habilidades tiene como fin hacer un recorrido por las temáticas vistas previamente en el diplomado y busca identificar el grado de desempeño adquirido en estas competencias y demostrar las habilidades o destrezas que se adquirieron durante del desarrollo del mismo.

Para el desarrollo de los escenarios planteados recurrí al software packet tracer con el cual durante todo el tiempo del diplomado interactuamos con él para la realización de los trabajos colaborativos y el cual es fundamental para poder aplicar todos los temas aprendidos.

## **OBJETIVOS**

- <span id="page-10-0"></span> Diseñar la topología de red y crear el correspondiente desarrollo de acuerdo a los requerimientos de cada uno de los escenarios planteados en la prueba de habilidades.
- Desarrollar la prueba de habilidades aplicando los conocimientos teórico prácticos adquiridos durante las etapas del curso CCNA1 y CCNA2.
- realizar el desarrollo de los escenarios propuestos con el programa de simulación packet tracer y la correspondiente documentación solicitada en el presente taller.

## DESARROLLO ESCENARIO 1

<span id="page-11-0"></span>Una empresa posee sucursales distribuidas en las ciudades de Bogotá, Medellín y Cali en donde el estudiante será el administrador de la red, el cual deberá configurar e interconectar entre sí cada uno de los dispositivos que forman parte del escenario, acorde con los lineamientos establecidos para el direccionamiento IP, protocolos de enrutamiento y demás aspectos que forman parte de la topología de red.

<span id="page-11-1"></span>Topología de red

Los requerimientos solicitados son los siguientes:

Parte 1: Para el direccionamiento IP debe definirse una dirección de acuerdo con el número de hosts requeridos.

Parte 2: Considerar la asignación de los parámetros básicos y la detección de vecinos directamente conectados.

Parte 3: La red y subred establecidas deberán tener una interconexión total, todos los hosts deberán ser visibles y poder comunicarse entre ellos sin restricciones.

Parte 4: Implementar la seguridad en la red, se debe restringir el acceso y comunicación entre hosts de acuerdo con los requerimientos del administrador de red.

Parte 5: Comprobación total de los dispositivos y su funcionamiento en la red.

Parte 6: Configuración final.

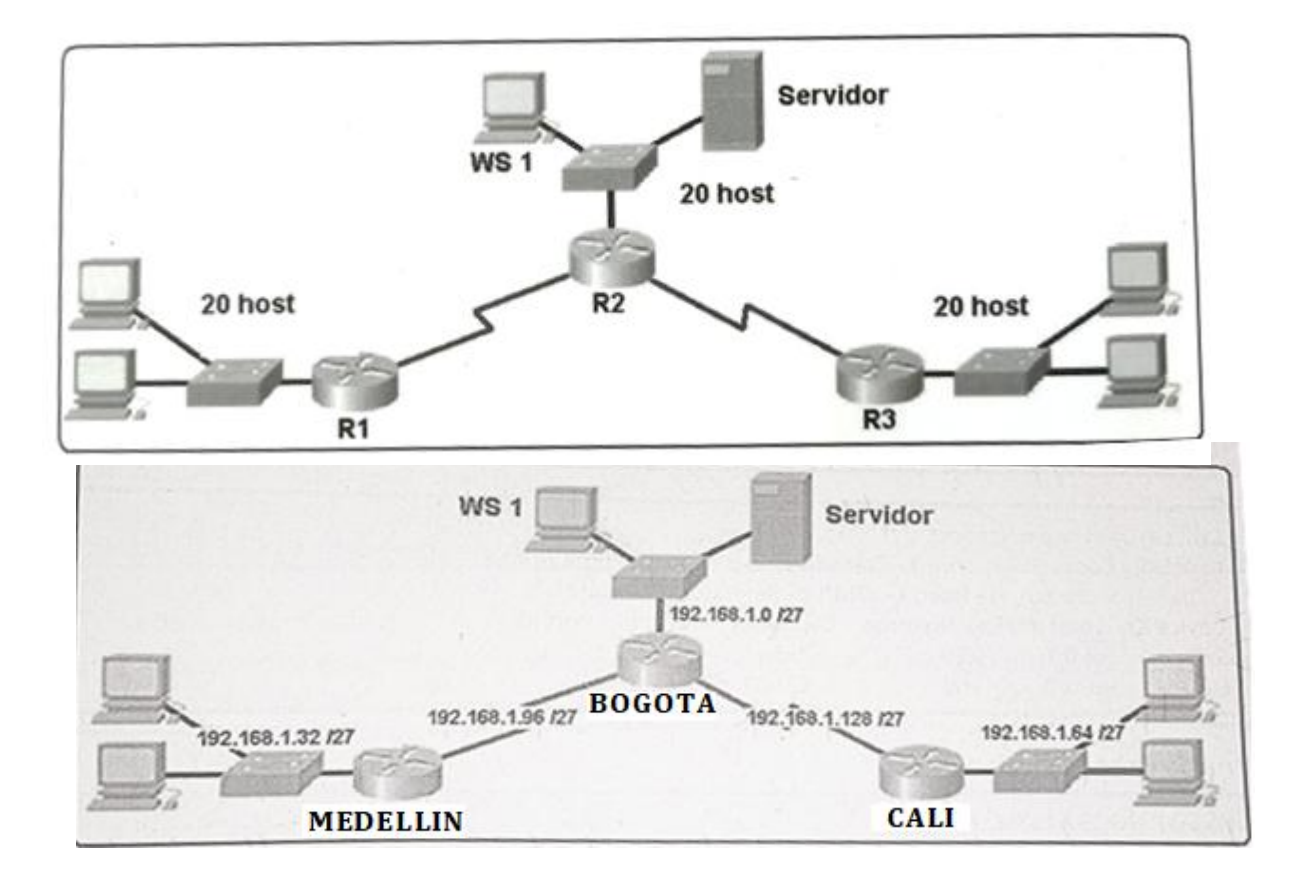

- <span id="page-12-0"></span>1. Desarrollo Esceneraio 1 Para comenzar identificamos los dispositivos que vamos a utilizar para llevar a cabo los requerimientos de la empresa
- 3 routers 1941
- 2 switches 2960
	- 5 pc de escritorio genéricos
- 1 server –tp
- <span id="page-12-1"></span>2. Realizar la topología según los requerimientos de la empresa

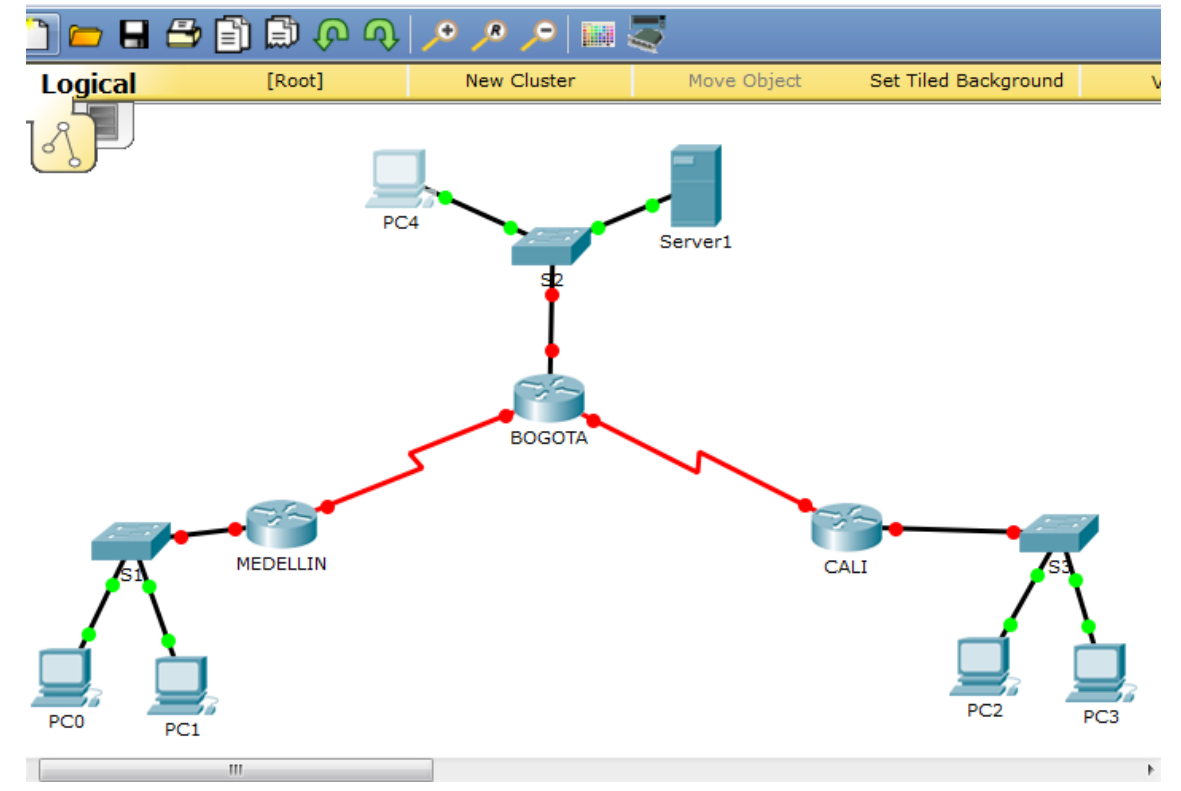

- <span id="page-12-2"></span>3. Paso 3 Apagamos el primer router y agregamos una interfaz WIC-2T, para disponer de puertos suficientes para interconectar los routers, luego volvemos a encender, repetimos este paso en los de 3 routers restantes agregando esta interfaz en cada uno.
- <span id="page-12-3"></span>4. Configuración de los routers
- Router Medellín

Router>enable Router#conf t Enter configuration commands, one per line. End with CNTL/Z. Router(config)#hostname Medellin Medellin(config)#enable secret cisco Medellin(config)#service password-encryption Medellin(config)#banner motd "solo se permite el acceso autorizado" Medellin(config)#line console 0 Medellin(config-line)#password class Medellin(config-line)#login Medellin(config-line)#exit Medellin(config)#line vty 0 15 Medellin(config-line)#password class Medellin(config-line)#login Medellin(config-line)#end Medellin# %SYS-5-CONFIG\_I: Configured from console by console

Router Bogotá

Router>en

Router#conf t Enter configuration commands, one per line. End with CNTL/Z. Router(config)#hostname Bogota Bogota(config)#enable secret cisco Bogota(config)#service password-encryption Bogota(config)#banner motd "solo se permite el acceso a personal autorizado" Bogota(config)#line console 0 Bogota(config-line)#password class Bogota(config-line)#login Bogota(config-line)#exit Bogota(config)#line vty 0 15 Bogota(config-line)#password class Bogota(config-line)#login Bogota(config-line)#end Bogota# %SYS-5-CONFIG\_I: Configured from console by console

Router Cali

Router>en Router#conf t Enter configuration commands, one per line. End with CNTL/Z. Router(config)#hostname Cali Cali(config)#enable secret cisco Cali(config)#service password-encryption Cali(config)#banner motd "solo se permite el acceso a personal autorizado" Cali(config)#line console 0 Cali(config-line)#password class Cali(config-line)#login Cali(config-line)#exit Cali(config)#line vty 0 15 Cali(config-line)#password class

Cali(config-line)#login Cali(config-line)#end Cali# %SYS-5-CONFIG I: Configured from console by console

- <span id="page-14-0"></span>5. Configuración IP de los Router del Sistema de Red
- Router Medellín

Medellin>en Password: Medellin#conf t Enter configuration commands, one per line. End with CNTL/Z. Medellin(config)#interface s0/0/0 Medellin(config-if)#ip address 192.168.1.99 % Incomplete command. Medellin(config-if)#ip address 192.168.1.99 255.255.255.224 Medellin(config-if)#no shutdown

%LINK-5-CHANGED: Interface Serial0/0/0, changed state to down Medellin(config-if)#exit

Medellin(config-if)#interface g0/0 Medellin(config-if)#ip address 192.168.1.33 255.255.255.224 Medellin(config-if)#no shutdown

Medellin(config-if)# %LINK-5-CHANGED: Interface GigabitEthernet0/0, changed state to up

%LINEPROTO-5-UPDOWN: Line protocol on Interface GigabitEthernet0/0, changed state to up

Medellin(config-if)#exit

Medellin>en Password: Medellin#conf t Enter configuration commands, one per line. End with CNTL/Z. Medellin(config)#ip route 192.168.1.0 255.255.255.224 192.168.1.97 Medellin(config)#ip route 192.168.1.64 255.255.255.224 192.168.1.97 Medellin(config)#exit Medellin# %SYS-5-CONFIG\_I: Configured from console by console

Medellin#

Router Bogotá

Password:

Bogota>en Password: Bogota#config t Enter configuration commands, one per line. End with CNTL/Z. Bogota(config)#interface s0/0/0 Bogota(config-if)#ip address 192.168.1.98 255.255.255.224 Bogota(config-if)#no shutdown Bogota(config-if)# %LINK-5-CHANGED: Interface Serial0/0/0, changed state to up %LINEPROTO-5-UPDOWN: Line protocol on Interface Serial0/0/0, changed state to up Bogota(config-if)#exit Bogota(config)#interface s0/0/1 Bogota(config-if)#ip address 192.168.1.130 255.255.255.224 Bogota(config-if)#no shutdown

%LINK-5-CHANGED: Interface Serial0/0/1, changed state to down Bogota(config-if)#no shutdown Bogota(config-if)#exit Bogota(config)#interface g0/0 Bogota(config-if)#ip address 192.168.1.1 255.255.255.224 Bogota(config-if)#no shutdown Bogota(config-if)# %LINK-5-CHANGED: Interface GigabitEthernet0/0, changed state to up %LINEPROTO-5-UPDOWN: Line protocol on Interface GigabitEthernet0/0, changed state to up Bogota(config-if)#exit Bogota(config)#

Bogota>en Password: Password: Bogota#conf t Enter configuration commands, one per line. End with CNTL/Z. Bogota(config)#ip route 192.168.1.64 255.255.255.224 192.168.1.131 Bogota(config)#ip route 192.168.1.32 255.255.255.224 192.168.1.99 Bogota(config)#

• Router Cali

Password: Cali>en Password: Cali#conf t Enter configuration commands, one per line. End with CNTL/Z. Cali(config)#interface s0/0/0 Cali(config-if)#ip address 192.168.1.131 255.255.255.224 Cali(config-if)#no shutdown

Cali(config-if)# %LINK-5-CHANGED: Interface Serial0/0/0, changed state to up Cali(config-if)#exit Cali(config)# %LINEPROTO-5-UPDOWN: Line protocol on Interface Serial0/0/0, changed state to up Cali(config)#interface g0/0 Cali(config-if)#ip address 192.168.1.65 255.255.255.224 Cali(config-if)#no shutdown Cali(config-if)# %LINK-5-CHANGED: Interface GigabitEthernet0/0, changed state to up %LINEPROTO-5-UPDOWN: Line protocol on Interface GigabitEthernet0/0, changed state to up Cali(config-if)#exit Cali(config)# Cali>en

Password: Cali#conf t Enter configuration commands, one per line. End with CNTL/Z. Cali(config)#ip route 192.168.1.0 255.255.255.224 192.168.1.129 Cali(config)#ip route 192.168.1.32 255.255.255.224 192.168.1.129 Cali(config)#exit Cali# %SYS-5-CONFIG\_I: Configured from console by console

<span id="page-16-0"></span>6. Configuracion vty

Bogota#conf t Enter configuration commands, one per line. End with CNTL/Z. Bogota(config)#line vty 0 4 Bogota(config-line)#password bogota Bogota(config-line)#login Bogota(config-line)#loggin synchronous Bogota(config-line)#exit Bogota(config)#

Medellin#conf t Enter configuration commands, one per line. End with CNTL/Z. Medellin(config)#line vty 0 4 Medellin(config-line)#password bogota Medellin(config-line)#login Medellin(config-line)#loggin synchronous Medellin(config-line)#exit Medellin(config)#

Cali#conf t

Enter configuration commands, one per line. End with CNTL/Z. Cali(config)#line vty 0 4 Cali(config-line)#password bogota Cali(config-line)#login Cali(config-line)#loggin synchronous Cali(config-line)#exit Cali(config)#

<span id="page-17-0"></span>7. Tabla de enrutamiento

Bogota#show ip route

Codes: L - local, C - connected, S - static, R - RIP, M - mobile, B - BGP D - EIGRP, EX - EIGRP external, O - OSPF, IA - OSPF inter area N1 - OSPF NSSA external type 1, N2 - OSPF NSSA external type 2 E1 - OSPF external type 1, E2 - OSPF external type 2, E - EGP i - IS-IS, L1 - IS-IS level-1, L2 - IS-IS level-2, ia - IS-IS inter area \* - candidate default, U - per-user static route, o - ODR P - periodic downloaded static route

Gateway of last resort is not set

192.168.1.0/24 is variably subnetted, 8 subnets, 2 masks C 192.168.1.0/27 is directly connected, GigabitEthernet0/0 L 192.168.1.1/32 is directly connected, GigabitEthernet0/0 S 192.168.1.32/27 [1/0] via 192.168.1.99 S 192.168.1.64/27 [1/0] via 192.168.1.131 C 192.168.1.96/27 is directly connected, Serial0/0/0 L 192.168.1.98/32 is directly connected, Serial0/0/0 C 192.168.1.128/27 is directly connected, Serial0/0/1 L 192.168.1.130/32 is directly connected, Serial0/0/1

Medellin#show ip route

Codes: L - local, C - connected, S - static, R - RIP, M - mobile, B - BGP D - EIGRP, EX - EIGRP external, O - OSPF, IA - OSPF inter area N1 - OSPF NSSA external type 1, N2 - OSPF NSSA external type 2 E1 - OSPF external type 1, E2 - OSPF external type 2, E - EGP i - IS-IS, L1 - IS-IS level-1, L2 - IS-IS level-2, ia - IS-IS inter area \* - candidate default, U - per-user static route, o - ODR P - periodic downloaded static route

Gateway of last resort is not set

192.168.1.0/24 is variably subnetted, 7 subnets, 2 masks S 192.168.1.0/27 [1/0] via 192.168.1.97

C 192.168.1.32/27 is directly connected, GigabitEthernet0/0 L 192.168.1.33/32 is directly connected, GigabitEthernet0/0 S 192.168.1.64/27 [1/0] via 192.168.1.97 C 192.168.1.96/27 is directly connected, Serial0/0/0 L 192.168.1.99/32 is directly connected, Serial0/0/0 D 192.168.1.128/27 [90/2681856] via 192.168.1.98, 00:16:46, Serial0/0/0 Medellin#

Cali#show ip route

Codes: L - local, C - connected, S - static, R - RIP, M - mobile, B - BGP D - EIGRP, EX - EIGRP external, O - OSPF, IA - OSPF inter area N1 - OSPF NSSA external type 1, N2 - OSPF NSSA external type 2 E1 - OSPF external type 1, E2 - OSPF external type 2, E - EGP i - IS-IS, L1 - IS-IS level-1, L2 - IS-IS level-2, ia - IS-IS inter area \* - candidate default, U - per-user static route, o - ODR P - periodic downloaded static route

Gateway of last resort is not set

192.168.1.0/24 is variably subnetted, 7 subnets, 2 masks S 192.168.1.0/27 [1/0] via 192.168.1.129 S 192.168.1.32/27 [1/0] via 192.168.1.129 C 192.168.1.64/27 is directly connected, GigabitEthernet0/0 L 192.168.1.65/32 is directly connected, GigabitEthernet0/0 D 192.168.1.96/27 [90/2681856] via 192.168.1.130, 00:17:11, Serial0/0/0 C 192.168.1.128/27 is directly connected, Serial0/0/0 L 192.168.1.131/32 is directly connected, Serial0/0/0 Cali#

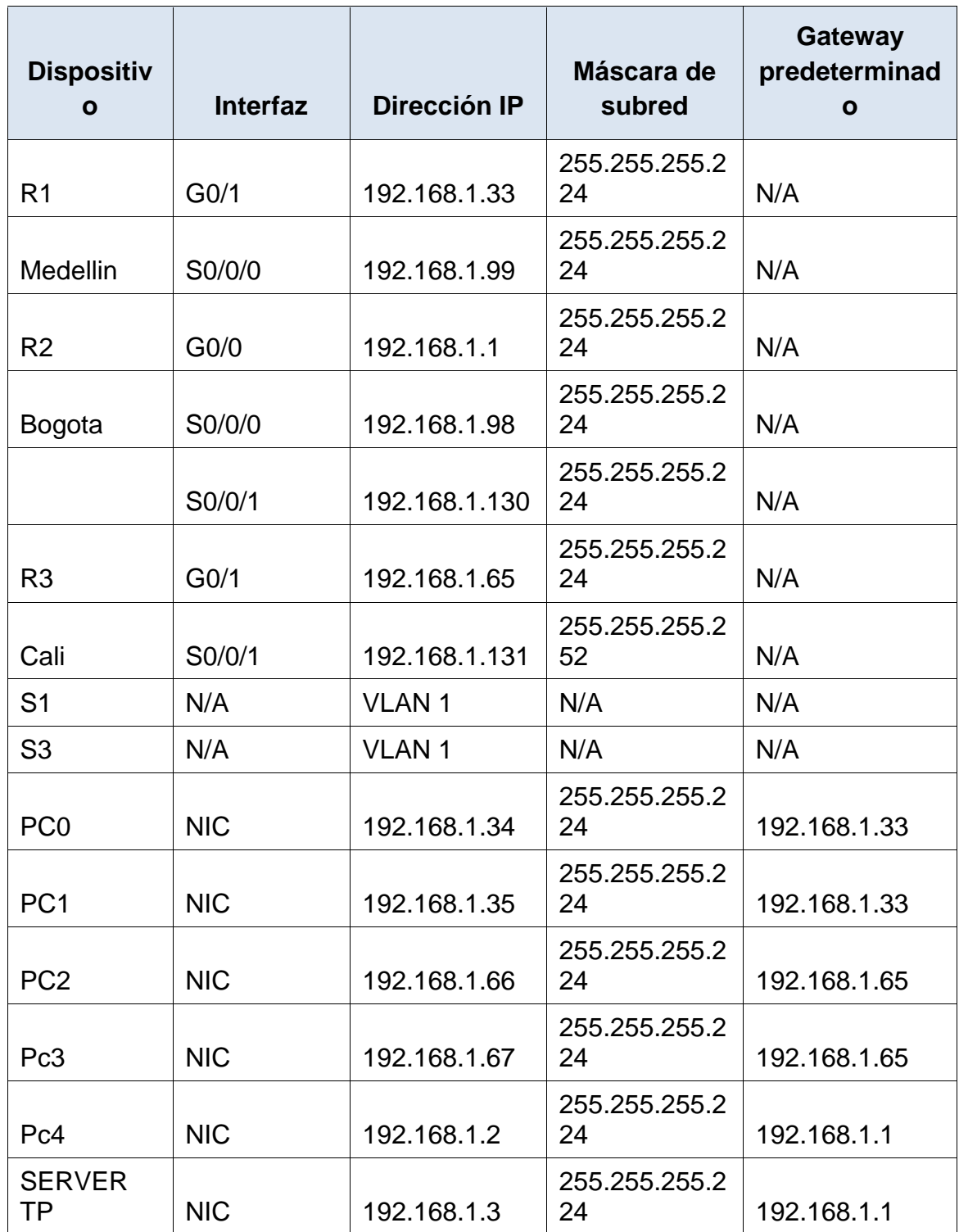

<span id="page-19-0"></span>8. Configuracion protocolo eigrp

Password:

Medellin>en

Password: Medellin#conf t Enter configuration commands, one per line. End with CNTL/Z. Medellin(config)#router eigrp 1 Medellin(config-router)#network 192.168.1.32 Medellin(config-router)#network 192.168.1.98 Medellin(config-router)#no auto-summary Medellin(config-router)#exit Medellin(config)#show ip route  $\lambda$ % Invalid input detected at '^' marker. Medellin(config)#exit Medellin# %SYS-5-CONFIG\_I: Configured from console by console

#### Medellin#show ip route

Codes: L - local, C - connected, S - static, R - RIP, M - mobile, B - BGP D - EIGRP, EX - EIGRP external, O - OSPF, IA - OSPF inter area N1 - OSPF NSSA external type 1, N2 - OSPF NSSA external type 2 E1 - OSPF external type 1, E2 - OSPF external type 2, E - EGP i - IS-IS, L1 - IS-IS level-1, L2 - IS-IS level-2, ia - IS-IS inter area \* - candidate default, U - per-user static route, o - ODR P - periodic downloaded static route

Gateway of last resort is not set

192.168.1.0/24 is variably subnetted, 4 subnets, 2 masks C 192.168.1.32/27 is directly connected, GigabitEthernet0/0 L 192.168.1.33/32 is directly connected, GigabitEthernet0/0 C 192.168.1.96/27 is directly connected, Serial0/0/0 L 192.168.1.99/32 is directly connected, Serial0/0/0 Medellin#show ip protocol

Routing Protocol is "eigrp 1 " Outgoing update filter list for all interfaces is not set Incoming update filter list for all interfaces is not set Default networks flagged in outgoing updates Default networks accepted from incoming updates EIGRP metric weight K1=1, K2=0, K3=1, K4=0, K5=0 EIGRP maximum hopcount 100 EIGRP maximum metric variance 1 Redistributing: eigrp 1 Automatic network summarization is not in effect Maximum path: 4 Routing for Networks: 192.168.1.0 Routing Information Sources: Gateway Distance Last Update

Distance: internal 90 external 170

Medellin#

Password:

Bogota>en Password: Bogota#conf t Enter configuration commands, one per line. End with CNTL/Z. Bogota(config)#router eigrp 1 Bogota(config-router)#network 192.168.1.0 Bogota(config-router)# %DUAL-5-NBRCHANGE: IP-EIGRP 1: Neighbor 192.168.1.99 (Serial0/0/0) is up: new adjacency

Bogota(config-router)#network 192.168.1.98 Bogota(config-router)#network 192.168.1.1 Bogota(config-router)#network 192.168.1.130 Bogota(config-router)#network 192.168.1.129 Bogota(config-router)#no auto-summary Bogota(config-router)# %DUAL-5-NBRCHANGE: IP-EIGRP 1: Neighbor 192.168.1.99 (Serial0/0/0) resync: summary configured

Bogota(config-router)#

Password:

Cali>en Password: Cali#conf t Enter configuration commands, one per line. End with CNTL/Z. Cali(config)#router eigrp 1 Cali(config-router)#network 192.168.1.64 Cali(config-router)# %DUAL-5-NBRCHANGE: IP-EIGRP 1: Neighbor 192.168.1.130 (Serial0/0/0) is up: new adjacency

Cali(config-router)#network 192.168.1.130 Cali(config-router)#network 192.168.1.64 Cali(config-router)#no auto-summary Cali(config-router)# %DUAL-5-NBRCHANGE: IP-EIGRP 1: Neighbor 192.168.1.130 (Serial0/0/0) resync: summary configured

Cali(config-router)#exit Cali(config)#

<span id="page-22-0"></span>9. VERIFICCION PROTOCOLO

Bogota#show ip protocol

Routing Protocol is "eigrp 1 " Outgoing update filter list for all interfaces is not set Incoming update filter list for all interfaces is not set Default networks flagged in outgoing updates Default networks accepted from incoming updates EIGRP metric weight K1=1, K2=0, K3=1, K4=0, K5=0 EIGRP maximum hopcount 100 EIGRP maximum metric variance 1 Redistributing: eigrp 1 Automatic network summarization is not in effect Maximum path: 4 Routing for Networks: 192.168.1.0 Routing Information Sources: Gateway Distance Last Update 192.168.1.99 90 335217227 192.168.1.131 90 335434330 Distance: internal 90 external 170

Bogota# Bogota#

Medellin#show ip protocol

Routing Protocol is "eigrp 1 " Outgoing update filter list for all interfaces is not set Incoming update filter list for all interfaces is not set Default networks flagged in outgoing updates Default networks accepted from incoming updates EIGRP metric weight K1=1, K2=0, K3=1, K4=0, K5=0 EIGRP maximum hopcount 100 EIGRP maximum metric variance 1 Redistributing: eigrp 1 Automatic network summarization is not in effect Maximum path: 4 Routing for Networks: 192.168.1.0 Routing Information Sources: Gateway Distance Last Update

192.168.1.98 90 335224201 Distance: internal 90 external 170

Medellin#

Cali#SHOW IP PROTOCOL

Routing Protocol is "eigrp 1 " Outgoing update filter list for all interfaces is not set Incoming update filter list for all interfaces is not set Default networks flagged in outgoing updates Default networks accepted from incoming updates EIGRP metric weight K1=1, K2=0, K3=1, K4=0, K5=0 EIGRP maximum hopcount 100 EIGRP maximum metric variance 1 Redistributing: eigrp 1 Automatic network summarization is not in effect Maximum path: 4 Routing for Networks: 192.168.1.0 Routing Information Sources: Gateway Distance Last Update 192.168.1.130 90 335427658 Distance: internal 90 external 170 Cali#

#### 10.VERIFICAR BALANCEO

<span id="page-23-0"></span>Medellin#show ip eigrp topology IP-EIGRP Topology Table for AS 1

Codes: P - Passive, A - Active, U - Update, Q - Query, R - Reply, r - Reply status

P 192.168.1.0/27, 1 successors, FD is 2170112 via 192.168.1.98 (2170112/2816), Serial0/0/0 P 192.168.1.32/27, 1 successors, FD is 2816 via Connected, GigabitEthernet0/0 P 192.168.1.64/27, 1 successors, FD is 2682112 via 192.168.1.98 (2682112/2170112), Serial0/0/0 P 192.168.1.96/27, 1 successors, FD is 2169856 via Connected, Serial0/0/0 P 192.168.1.128/27, 1 successors, FD is 2681856 via 192.168.1.98 (2681856/2169856), Serial0/0/0 Medellin#

Bogota#show ip eigrp topology

IP-EIGRP Topology Table for AS 1

Codes: P - Passive, A - Active, U - Update, Q - Query, R - Reply, r - Reply status

P 192.168.1.0/27, 1 successors, FD is 2816 via Connected, GigabitEthernet0/0 P 192.168.1.32/27, 1 successors, FD is 2170112 via 192.168.1.99 (2170112/2816), Serial0/0/0 P 192.168.1.64/27, 1 successors, FD is 2170112 via 192.168.1.131 (2170112/2816), Serial0/0/1 P 192.168.1.96/27, 1 successors, FD is 2169856 via Connected, Serial0/0/0 P 192.168.1.128/27, 1 successors, FD is 2169856 via Connected, Serial0/0/1 Bogota#

Cali#show ip eigrp topology IP-EIGRP Topology Table for AS 1

Codes: P - Passive, A - Active, U - Update, Q - Query, R - Reply, r - Reply status

P 192.168.1.0/27, 1 successors, FD is 2170112 via 192.168.1.130 (2170112/2816), Serial0/0/0 P 192.168.1.32/27, 1 successors, FD is 2682112 via 192.168.1.130 (2682112/2170112), Serial0/0/0 P 192.168.1.64/27, 1 successors, FD is 2816 via Connected, GigabitEthernet0/0 P 192.168.1.96/27, 1 successors, FD is 2681856 via 192.168.1.130 (2681856/2169856), Serial0/0/0 P 192.168.1.128/27, 1 successors, FD is 2169856 via Connected, Serial0/0/0 Cali#

#### <span id="page-24-0"></span>11.DIAGNOSTICO DE VECINOS

Cali#show cdp neighbors Capability Codes: R - Router, T - Trans Bridge, B - Source Route Bridge S - Switch, H - Host, I - IGMP, r - Repeater, P - Phone Device ID Local Intrfce Holdtme Capability Platform Port ID Switch Gig 0/0 152 S 2960 Fas 0/5 Bogota Ser 0/0/0 160 R C1900 Ser 0/0/1 Cali#

Medellin#show cdp neighbors Capability Codes: R - Router, T - Trans Bridge, B - Source Route Bridge S - Switch, H - Host, I - IGMP, r - Repeater, P - Phone Device ID Local Intrfce Holdtme Capability Platform Port ID Switch Gig 0/0 160 S 2960 Fas 0/5 Bogota Ser 0/0/0 168 R C1900 Ser 0/0/0 Medellin#

Bogota#show cdp neighbors Capability Codes: R - Router, T - Trans Bridge, B - Source Route Bridge S - Switch, H - Host, I - IGMP, r - Repeater, P - Phone Device ID Local Intrfce Holdtme Capability Platform Port ID Switch Gig 0/0 132 S 2960 Fas 0/5 Cali Ser 0/0/1 142 R C1900 Ser 0/0/0 Medellin Ser 0/0/0 132 R C1900 Ser 0/0/0 Bogota#

#### <span id="page-25-0"></span>12.CONFIGURACION DE ENRUTAMIENTO

Bogota#conf t

Enter configuration commands, one per line. End with CNTL/Z. Bogota(config)#router eigrp 1 Bogota(config-router)#no auto-summary Bogota(config-router)#network 192.168.1.96 Bogota(config-router)#network 192.168.1.0 Bogota(config-router)#network 192.168.1.128 Bogota(config-router)#end Bogota# %SYS-5-CONFIG\_I: Configured from console by console

Bogota#

Medellin#conf t Enter configuration commands, one per line. End with CNTL/Z. Medellin(config)#router eigrp 1 Medellin(config-router)#no auto-summary Medellin(config-router)#network 192.168.1.32 Medellin(config-router)#network 192.168.1.32 Medellin(config-router)#network 192.168.1.96 Medellin(config-router)#end Medellin# %SYS-5-CONFIG\_I: Configured from console by console

#### Medellin#

Cali>en Password: Cali#conf t Enter configuration commands, one per line. End with CNTL/Z. Cali(config)#router eigrp 1 Cali(config-router)#no auto-summary Cali(config-router)#network 192.168.1.128 Cali(config-router)#network 192.168.1.128 Cali(config-router)#network 192.168.1.64 Cali(config-router)#end Cali# %SYS-5-CONFIG\_I: Configured from console by console

Cali#

<span id="page-26-0"></span>13.Verificar si existe vecindad con los routers configurados con EIGRP.

Cali>en Password: Cali#show ip eigrp neighbors IP-EIGRP neighbors for process 1 H Address Interface Hold Uptime SRTT RTO Q Seq (sec) (ms) Cnt Num 0 192.168.1.130 Se0/0/0 12 00:51:54 40 1000 0 6

Cali#

Medellin>en Password: Medellin#show ip eigrp neighbors IP-EIGRP neighbors for process 1 H Address Interface Hold Uptime SRTT RTO Q Seq (sec) (ms) Cnt Num 0 192.168.1.98 Se0/0/0 11 00:52:45 40 1000 0 5

Medellin#

Bogota>en Password: Bogota#show ip eigrp neighbors

IP-EIGRP neighbors for process 1 H Address Interface Hold Uptime SRTT RTO Q Seq (sec) (ms) Cnt Num 0 192.168.1.99 Se0/0/0 14 00:54:19 40 1000 0 7 1 192.168.1.131 Se0/0/1 12 00:54:17 40 1000 0 7

Bogota#

<span id="page-27-0"></span>14.Configuración de control de acceso

Medellin#conf t Enter configuration commands, one per line. End with CNTL/Z. Medellin(config)#ip access-list extended server1 Medellin(config-ext-nacl)#permit ip 0.0.0.0 255.255.255.255 192.168.1.3 0.0.0.0 Medellin(config-ext-nacl)#exit Medellin(config)#interface g0/0 Medellin(config-if)#ip access-group server1 in Medellin(config-if)#end Medellin# %SYS-5-CONFIG\_I: Configured from console by console

Medellin#

Cali#conf t

Enter configuration commands, one per line. End with CNTL/Z. Cali(config)#ip access-list extended server1 Cali(config-ext-nacl)#permit ip 0.0.0.0 255.255.255.255 192.168.1.3 0.0.0.0 Cali(config-ext-nacl)#exit Cali(config)#interface g0/0 Cali(config-if)#ip access-group server1 % Incomplete command. Cali(config-if)#ip access-group server1 in Cali(config-if)#end Cali# %SYS-5-CONFIG\_I: Configured from console by console

Cali#

Bogota#conf t Enter configuration commands, one per line. End with CNTL/Z. Bogota(config)#ip access-list extended server1 Bogota(config-ext-nacl)#permit ip 192.168.1.3 0.0.0.0 0.0.0.0 255.255.255.255 Bogota(config-ext-nacl)#exit Bogota(config)#interface g0/0 Bogota(config-if)#ip access-group server1 in Bogota(config-if)#end Bogota#

%SYS-5-CONFIG\_I: Configured from console by console

Bogota#

- <span id="page-28-0"></span>15.COMPROBACION DE CONECTIVIDAD ENTRE TODAS LAS REDES
- Desde PC3 perteneciente a la red de cali hacia pc0 y pc1 perteneciente a la red medellin

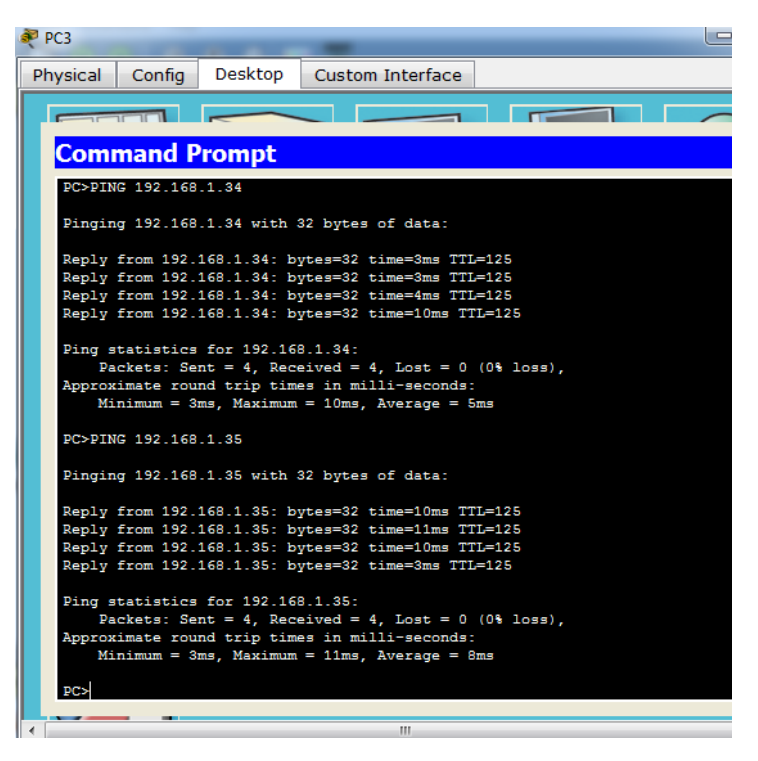

Desde PC3 perteneciente a la red de cali hacia pc4 y el servidor perteneciente a la red Bogotá

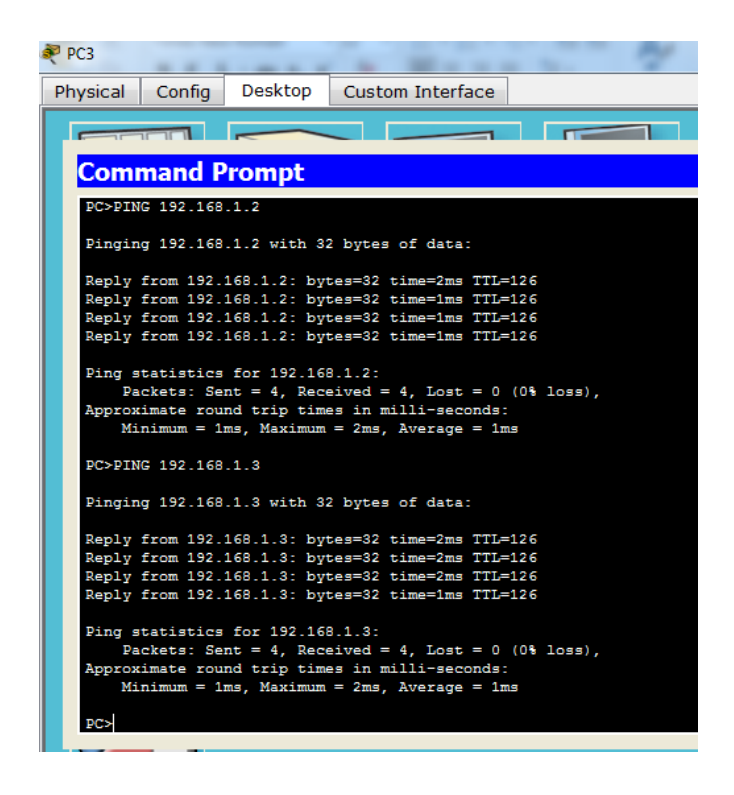

Desde PC1 perteneciente a la red de MEDELLIN hacia PC2 Y PC3 perteneciente a la red CALI

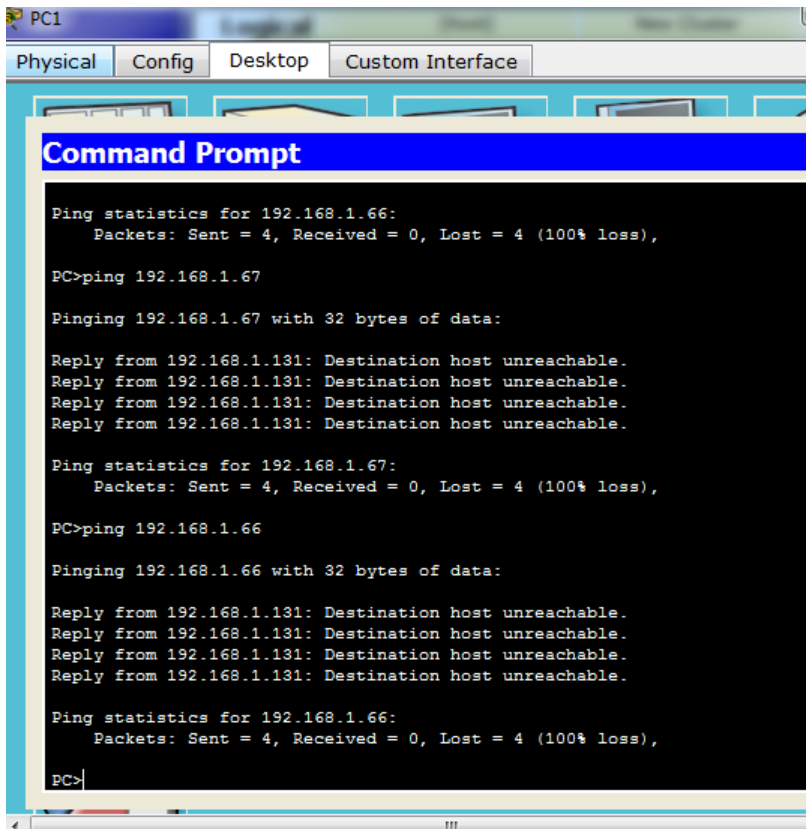

Ping realizado desde pc2 y pc3 pertenecientes a cali hacia pc0 y pc1 perteneciente a medellin.

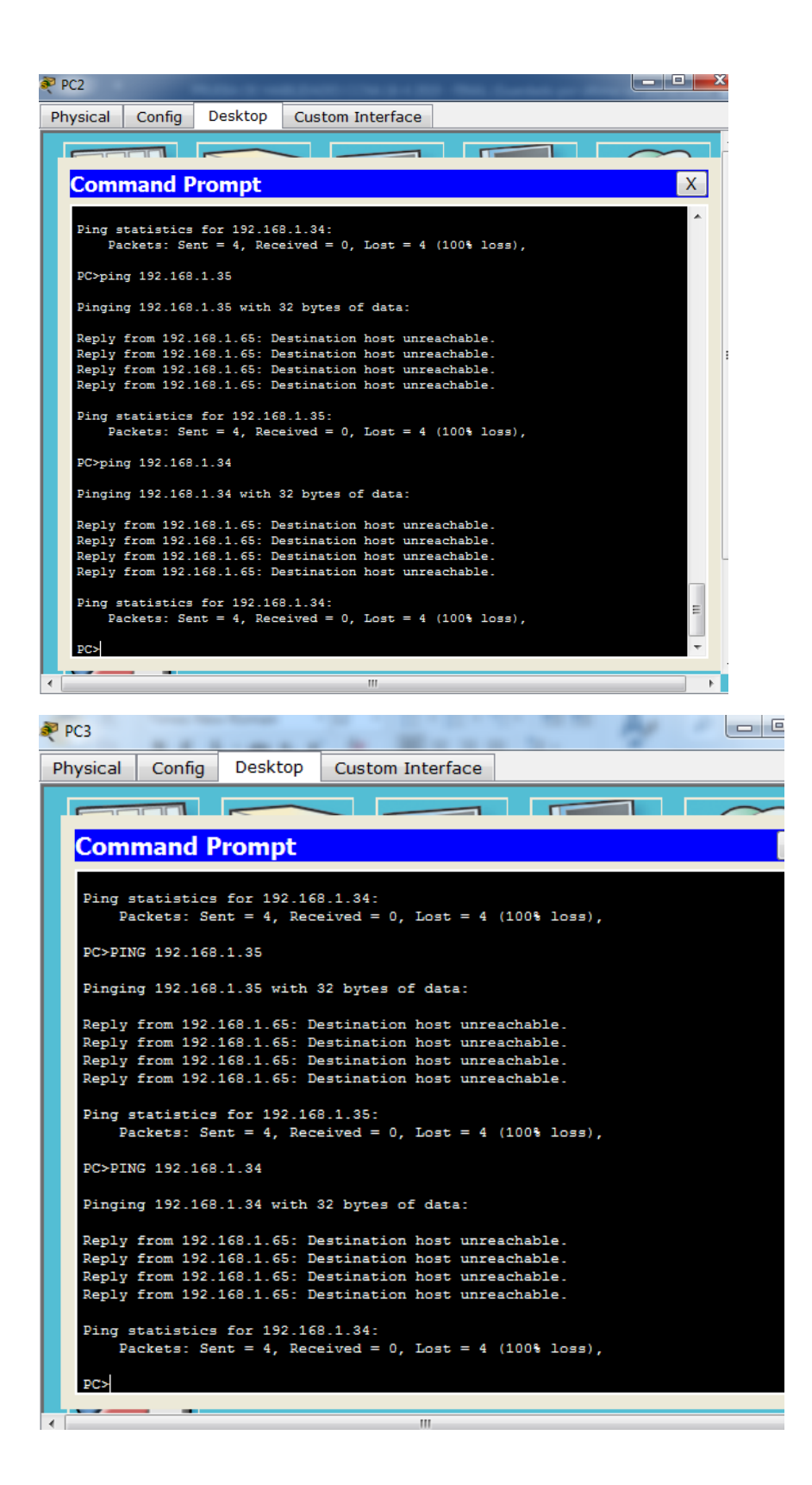

Ping realizado de pc0 y pc1 perteneciente a medellin hacia pc4 y server perteneciente a Bogotá.

```
PCO
   Physical Config
                                         Desktop
                                                               Custom Interface
                                                                                                  ਾ ਜਾ
       Command Prompt
         PC>ping 192.168.1.3
         Pinging 192.168.1.3 with 32 bytes of data:
        Reply from 192.168.1.3: bytes=32 time=1ms TTL=126<br>Reply from 192.168.1.3: bytes=32 time=10ms TTL=126<br>Reply from 192.168.1.3: bytes=32 time=2ms TTL=126<br>Reply from 192.168.1.3: bytes=32 time=1ms TTL=126
         Ping statistics for 192.168.1.3:
         Packets: Sent = 4, Received = 4, Lost = 0 (0% loss),<br>Approximate round trip times in milli-seconds:<br>Minimum = 1ms, Maximum = 10ms, Average = 3ms
         PC>ping 192.168.1.2
         Pinging 192.168.1.2 with 32 bytes of data:
        Reply from 192.168.1.2: bytes=32 time=5ms TTL=126<br>Reply from 192.168.1.2: bytes=32 time=2ms TTL=126<br>Reply from 192.168.1.2: bytes=32 time=2ms TTL=126<br>Reply from 192.168.1.2: bytes=32 time=16ms TTL=126
         Ping statistics for 192.168.1.2:
         Pring Statistics for 192.100.1.2.<br>Packets: Sent = 4, Received = 4, Lost = 0 (04 loss),<br>Approximate round trip times in milli-seconds:<br>Minimum = 2ms, Maximum = 16ms, Average = 6ms
         PC\overline{\mathfrak{m}}
```
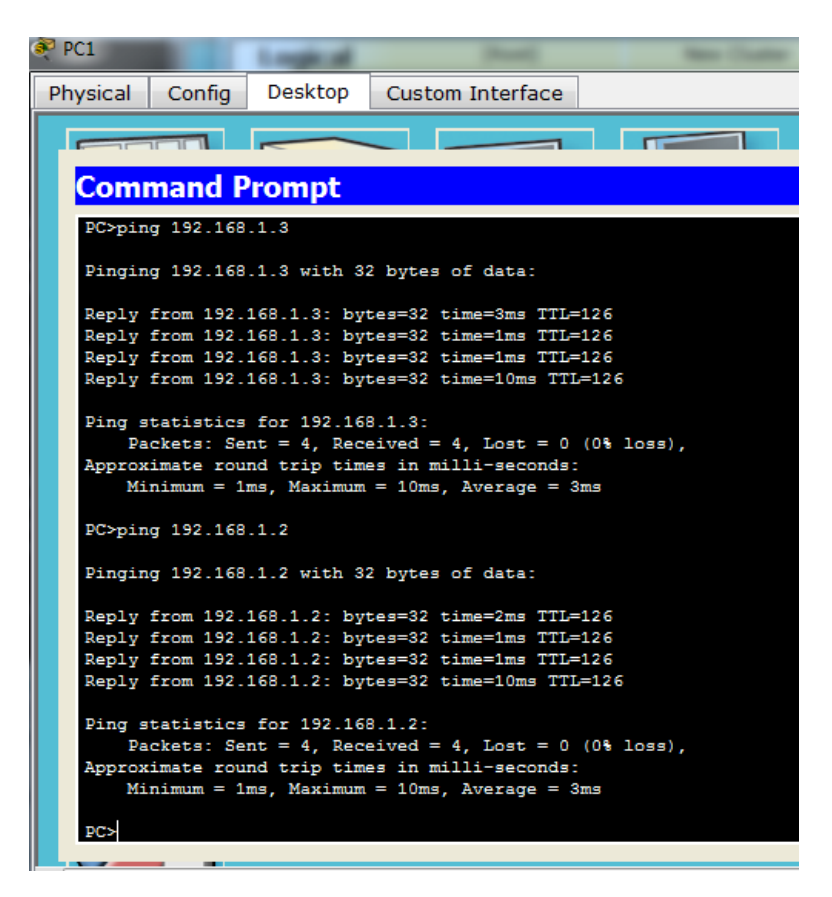

Ping de router medellin hacia router cali

```
Password:
Medellin>ping 192.168.1.65
Type escape sequence to abort.
Sending 5, 100-byte ICMP Echos to 192.168.1.65, timeout is 2 seconds:
11111
Success rate is 100 percent (5/5), round-trip min/avg/max = 2/5/20 ms
Medellin>
```
Copy Paste

Ping pc4(ws-1) a router bogota

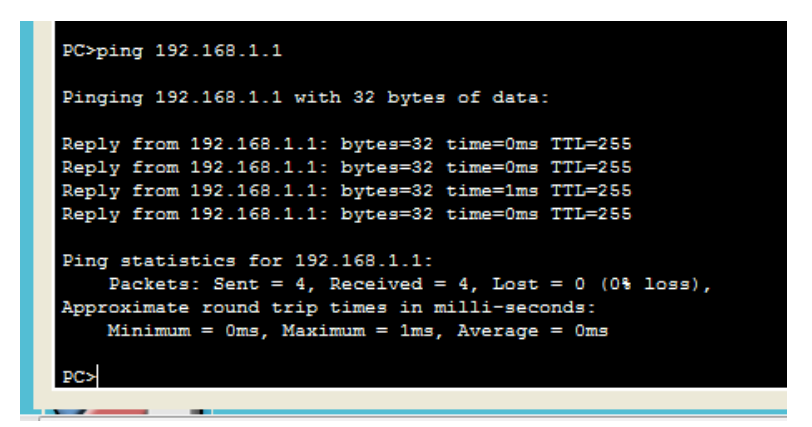

Ping de server hacia router Medellin y cali.

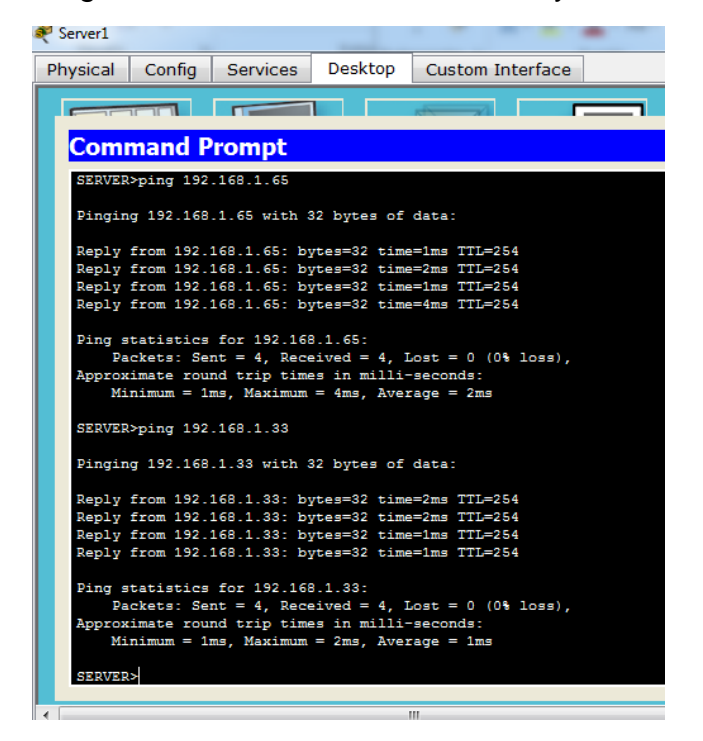

<span id="page-33-0"></span>16.Conexiones telnet

Cada router debe estar habilitado para establecer conexiones Telnet con los demás routers y tener acceso a cualquier dispositivo en la red.

```
BOGOTA
                     CLI
 Physical
            Config
                            IOS Command Line Interface
         .<br>Comité<sup>li</sup> courrânted from cousoie by cousoie.
  6010
  Bogota#ping 192.168.1.34
  Type escape sequence to abort.
  Sending 5, 100-byte ICMP Echos to 192.168.1.34, timeout is 2 seconds:
  11111
  Success rate is 100 percent (5/5), round-trip min/avg/max = 1/3/15 ms
 Bogota#
 Bogota#ping 192.168.1.65
 Type escape sequence to abort.
 Sending 5, 100-byte ICMP Echos to 192.168.1.65, timeout is 2 seconds:
 11111
 Success rate is 100 percent (5/5), round-trip min/avg/max = 1/4/16 ms
 Bogota#
```

```
Bogota#ping 192.168.1.33
Type escape sequence to abort.
Sending 5, 100-byte ICMP Echos to 192.168.1.33, timeout is 2 seconds:
THEFT
Success rate is 100 percent (5/5), round-trip min/avg/max = 1/6/25 ms
Bogota#
```
 $C_{\text{conv}}$ 

```
Bogota#telnet 192.168.1.65
Trying 192.168.1.65 ... Opensolo se permite el acceso a personal autorizado
User Access Verification
Password:
Cali>
```

```
[Connection to 192.168.1.65 closed by foreign host]
Bogota#telnet 192.168.1.33
Trying 192.168.1.33 ... Opensolo se permite el acceso autorizado
User Access Verification
Password:
Medellin>
```
<span id="page-35-0"></span>17.TABLA

|               | <b>ORIGEN</b>                            | <b>DESTINO</b>                           | <b>RESULTADO</b> |
|---------------|------------------------------------------|------------------------------------------|------------------|
| <b>TELNET</b> | <b>Router MEDELLIN</b>                   | <b>Router CALI</b>                       | Satisfactorio    |
|               | <b>WS 1</b>                              | <b>Router BOGOTA</b>                     | Satisfactorio    |
|               | <b>Servidor</b>                          | <b>Router CALI</b>                       | Satisfactorio    |
|               | <b>Servidor</b>                          | <b>Router MEDELLIN</b>                   | Satisfactorio    |
| <b>TELNET</b> | <b>LAN del Router</b><br><b>MEDELLIN</b> | <b>Router CALI</b>                       | Satisfactorio    |
|               | <b>LAN del Router</b><br><b>CALI</b>     | <b>Router CALI</b>                       | Satisfactorio    |
|               | <b>LAN del Router</b><br><b>MEDELLIN</b> | <b>Router MEDELLIN</b>                   | Satisfactorio    |
|               | <b>LAN del Router</b><br><b>CALI</b>     | <b>Router MEDELLIN</b>                   | Satisfactorio    |
| <b>PING</b>   | <b>LAN del Router</b><br><b>CALI</b>     | <b>WS 1</b>                              | Inaccesible      |
|               | <b>LAN del Router</b><br><b>MEDELLIN</b> | <b>WS 1</b>                              | Inaccesible      |
|               | <b>LAN del Router</b><br><b>MEDELLIN</b> | <b>LAN del Router</b><br><b>CALI</b>     | Satisfactorio    |
| <b>PING</b>   | <b>LAN del Router</b><br><b>CALI</b>     | <b>Servidor</b>                          | Satisfactorio    |
|               | <b>LAN del Router</b><br><b>MEDELLIN</b> | <b>Servidor</b>                          | Satisfactorio    |
|               | <b>Servidor</b>                          | <b>LAN del Router</b><br><b>MEDELLIN</b> | Satisfactorio    |
|               | <b>Servidor</b>                          | <b>LAN del Router</b><br><b>CALI</b>     | Satisfactorio    |
|               | <b>Router CALI</b>                       | <b>LAN del Router</b><br><b>MEDELLIN</b> | Satisfactorio    |
|               | <b>Router MEDELLIN</b>                   | <b>LAN del Router</b><br><b>CALI</b>     | Satisfactorio    |

18.IMAGEN FINAL DE PACKET TRACER ESCENARIO 1

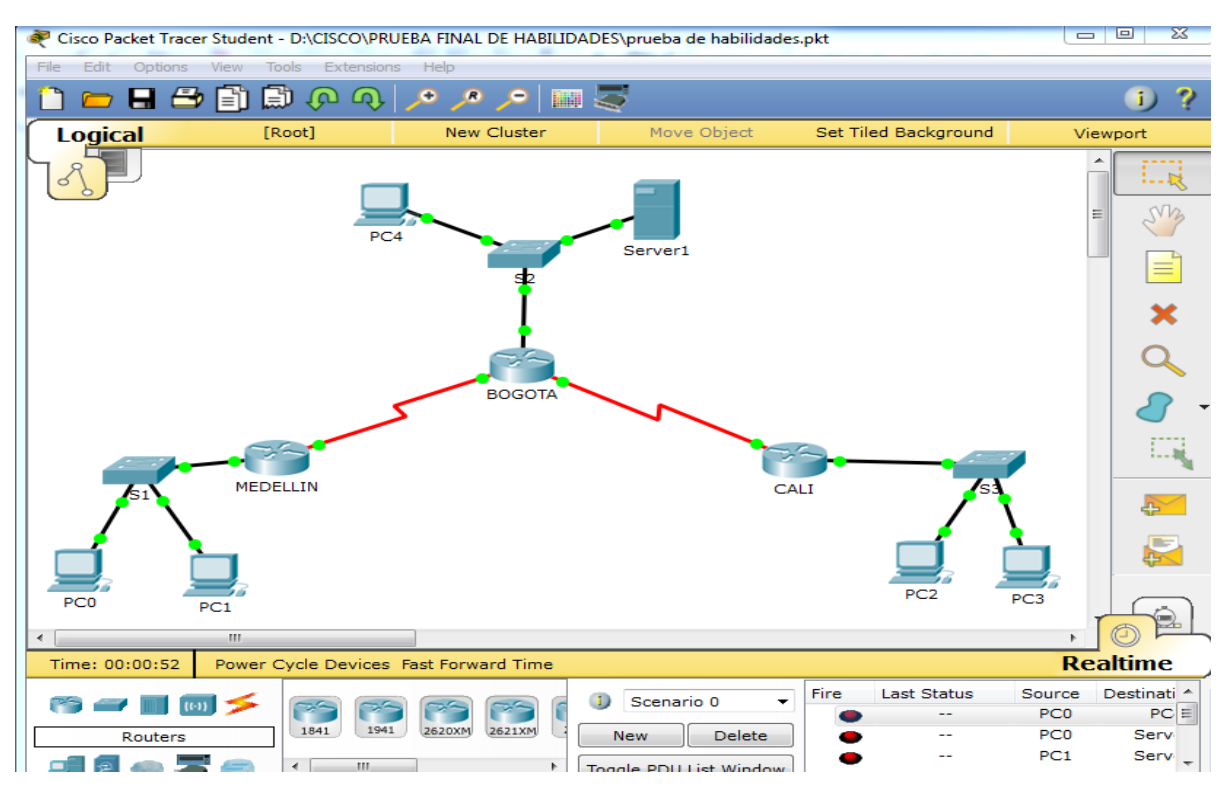

<span id="page-36-0"></span>19. Versión de packet tracer

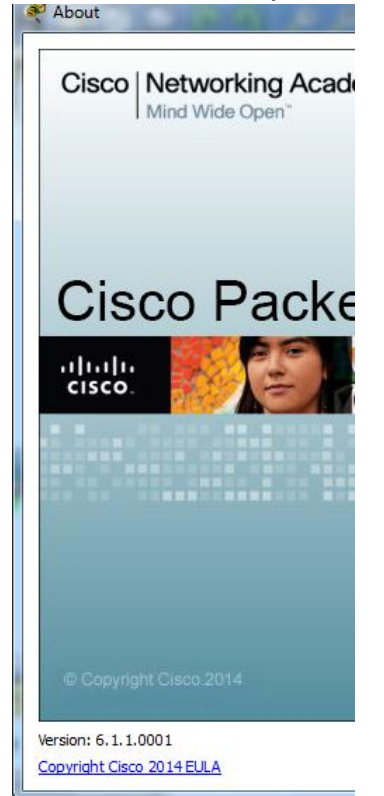

## DESARROLLO ESCENARIO 2

<span id="page-37-0"></span>Una empresa tiene la conexión a internet en una red Ethernet, lo cual deben adaptarlo para facilitar que sus routers y las redes que incluyen puedan, por esa vía, conectarse a internet, pero empleando las direcciones de la red LAN original.

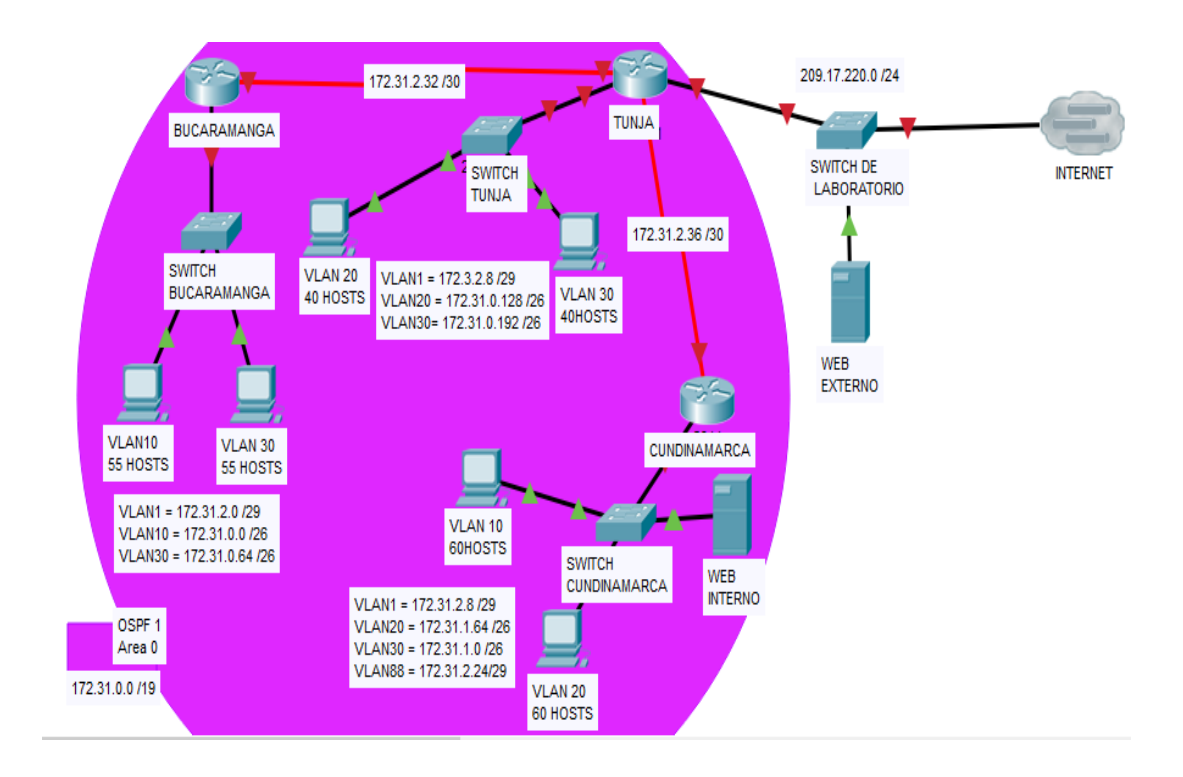

#### **Desarrollo**

Los siguientes son los requerimientos necesarios:

Todos los routers deberán tener los siguiente:

- Configuración básica.
- Autenticación local con AAA.
- Cifrado de contraseñas.
- Un máximo de internos para acceder al router.
- Máximo tiempo de acceso al detectar ataques.
- Establezca un servidor TFTP y almacene todos los archivos necesarios de los routers.
- <span id="page-38-0"></span>1. Configuracion Routers
- Router Cundinamarca

*Router>en Router#conf t Enter configuration commands, one per line. End with CNTL/Z. Router(config)#hostname CUNDINAMARCA CUNDINAMARCA(config)#no ip domain-lookup*

## CUNDINAMARCA#conf t

Enter configuration commands, one per line. End with CNTL/Z. CUNDINAMARCA(config)#enable secret class CUNDINAMARCA(config)#username diplomado password cisco CUNDINAMARCA(config)#aaa new-model CUNDINAMARCA(config)#aaa authentication login LOCAL local CUNDINAMARCA(config)#line console 0 CUNDINAMARCA(config-line)#password cisco CUNDINAMARCA(config-line)#login authentication LOCAL CUNDINAMARCA(config-line)#exec-timeout 5 0 CUNDINAMARCA(config-line)#line vty 0 15 CUNDINAMARCA(config-line)#login authentication LOCAL CUNDINAMARCA(config-line)#password cisco CUNDINAMARCA(config-line)#exec-timeout 5 0 CUNDINAMARCA(config-line)#exit CUNDINAMARCA(config)# *CUNDINAMARCA(config)#banner motd "*Solo se permite el acceso a personal autorizado" *CUNDINAMARCA(config)#service password-encryption CUNDINAMARCA(config)#login block-for 300 attempt 3 within 60 CUNDINAMARCA(config)#exit CUNDINAMARCA# CUNDINAMARCA#copy running-config startup-config Destination filename [startup-config]? Building configuration... [OK]*

*Router Bucaramanga* 

*Router(config)#hostname BUCARAMANGA BUCARAMANGA(config)#no ip domain-lookup* BUCARAMANGA#conf t Enter configuration commands, one per line. End with CNTL/Z. BUCARAMANGA(config)#enable secret class BUCARAMANGA(config)#username diplomado password cisco BUCARAMANGA(config)#aaa new-model BUCARAMANGA(config)#aaa authentication login LOCAL local BUCARAMANGA(config)#line console 0 BUCARAMANGA(config-line)#password cisco BUCARAMANGA(config-line)#login authentication LOCAL BUCARAMANGA(config-line)#exec-timeout 5 0 BUCARAMANGA(config-line)#line vty 0 15 BUCARAMANGA(config-line)#password cisco BUCARAMANGA(config-line)#login authentication LOCAL BUCARAMANGA(config-line)#exec-timeout 5 0 BUCARAMANGA(config-line)#exit BUCARAMANGA(config)#banner motd "Solo se permite el acceso a personal autorizado" BUCARAMANGA(config)#service password-encryption BUCARAMANGA(config)#login block-for 300 attempt 3 within 60 BUCARAMANGA(config)#exit BUCARAMANGA# %SYS-5-CONFIG I: Configured from console by console

BUCARAMANGA#copy running-config startup-config Destination filename [startup-config]? Building configuration... [OK]

*Router Tunja*

TUNJA#conf t Enter configuration commands, one per line. End with CNTL/Z. *Router(config)#hostname TUNJA TUNJA(config)#no ip domain-lookup* TUNJA(config)#enable secret class TUNJA(config)#username diplomado password cisco TUNJA(config)#aaa new-model TUNJA(config)#aaa authentication login LOCAL local TUNJA(config)#line console 0 TUNJA(config-line)#password cisco TUNJA(config-line)#login authentication LOCAL TUNJA(config-line)#line vty 0 15 TUNJA(config-line)#login authentication LOCAL TUNJA(config-line)#password cisco TUNJA(config-line)#exit TUNJA(config)#banner motd "Solo se permite el acceso a personal autorizado" TUNJA(config)#service password-encryption TUNJA(config)#line console 0 TUNJA(config-line)#exec-timeout 5 0 TUNJA(config-line)#line vty 0 15 TUNJA(config-line)#exec-timeout 5 0

TUNJA(config-line)#exit TUNJA(config)#login block-for 300 attempt 3 within 60 TUNJA(config)#exit TUNJA# %SYS-5-CONFIG\_I: Configured from console by console TUNJA#copy rumming-config startup-config  $\Lambda$ % Invalid input detected at '^' marker. TUNJA#copy running-config startup-config Destination filename [startup-config]? Building configuration... [OK]

- <span id="page-40-0"></span>2. Configuracion Ip de los Routers
- Router Cundinamarca

*CUNDINAMARCA(config)#int s0/0/0 CUNDINAMARCA(config-if)#ip address 172.31.2.38 255.255.255.252 CUNDINAMARCA(config-if)#no shutdown CUNDINAMARCA(config)#int fa0/1 CUNDINAMARCA(config-if)#ip address 172.31.1.1 255.255.255.128 CUNDINAMARCA(config-if)#no shutdown*

*Router Bucaramanga* 

*BUCARAMANGA(config)#int s0/0/0 BUCARAMANGA(config-if)#ip address 172.31.2.34 255.255.255.252 BUCARAMANGA(config-if)#no shutdown BUCARAMANGA(config)#int fa0/0 BUCARAMANGA(config-if)#ip address 172.31.0.129 255.255.255.128 BUCARAMANGA(config-if)#no shutdown*

*Router Tunja*

*TUNJA(config)#int fa0/0 TUNJA(config-if)#no ip address 209.17.220.3 255.255.255.0 TUNJA(config-if)#ip address 209.17.220.1 255.255.255.0*

*TUNJA(config-if)#exit TUNJA(config)#int fa0/0 TUNJA(config-if)#ip address 172.31.0.129 255.255.255.128 TUNJA(config-if)#no shutdown*

- <span id="page-41-0"></span>3. Servidor TFTP
- *Router Tunja*

TUNJA#show flash System flash directory: File Length Name/status 3 33591768 c1841-advipservicesk9-mz.124-15.T1.bin 2 28282 sigdef-category.xml 1 227537 sigdef-default.xml [33847587 bytes used, 30168797 available, 64016384 total] 63488K bytes of processor board System flash (Read/Write) TUNJA#copy flash tftp Source filename []? ?File name not specified %Error parsing filename (Unknown error 0) TUNJA#copy flash tftp Source filename []? c1841-advipservicesk9-mz.124-15.T1.bin Address or name of remote host []? 209.17.220.4 Destination filename [c1841-advipservicesk9-mz.124-15.T1.bin]? copia tunja Writing c1841-advipservicesk9-mz.124-15.T1.bin...... *[OK - 33591768 bytes] 33591768 bytes copied in 0.86 secs (4101159 bytes/sec) TUNJA#*

*Router Cundinamarca* 

*CUNDINAMARCA#show flash System flash directory: File Length Name/status*

- *3 33591768 c1841-advipservicesk9-mz.124-15.T1.bin*
- *2 28282 sigdef-category.xml*
- *1 227537 sigdef-default.xml*

*[33847587 bytes used, 30168797 available, 64016384 total] 63488K bytes of processor board System flash (Read/Write) CUNDINAMARCA#copy flash tftp Source filename []? c1841-advipservicesk9-mz.124-15.T1.bin Address or name of remote host []? 209.17.220.4 Destination filename [c1841-advipservicesk9-mz.124-15.T1.bin]? backup\_CUNDINAMARCA*

*Writing c1841-advipservicesk9-mz.124-15.T1.bin...!!! [OK - 33591768 bytes] 33591768 bytes copied in 0.86 secs (4101159 bytes/sec) CUNDINAMARCA#*

*Router Bucaramanga*

*BUCARAMANGA#show flash System flash directory: File Length Name/status*

- *3 33591768 c1841-advipservicesk9-mz.124-15.T1.bin*
- *2 28282 sigdef-category.xml*
- *1 227537 sigdef-default.xml*

*[33847587 bytes used, 30168797 available, 64016384 total] 63488K bytes of processor board System flash (Read/Write) BUCARAMANGA#copy flash tftp Source filename []? c1841-advipservicesk9-mz.124-15.T1.bin Address or name of remote host []? 209.17.220.4 Destination filename [c1841-advipservicesk9-mz.124-15.T1.bin]? backup\_BUCARAMANGA Writing c1841-advipservicesk9-mz.124-15.T1.bin...!! [OK - 33591768 bytes] 33591768 bytes copied in 0.86 secs (4101159 bytes/sec) BUCARAMANGA#*

- <span id="page-42-0"></span>4. Configuracion NAT
- *Router Tunja*

*TUNJA(config)#ip nat inside source static 209.17.220.4 172.31.2.33 TUNJA(config)#int fa0/0 TUNJA(config-if)#ip nat inside TUNJA(config-if)#int s0/0/0 TUNJA(config-if)#ip nat outside TUNJA(config-if)# TUNJA(config)#ip nat pool NATPOOL 172.31.2.33 172.31.2.34 netmask 255.255.255.252 TUNJA(config)#access-list 1 permit 172.31.0.0 0.0.0.63 TUNJA(config)#access-list 2 permit 172.31.1.0 0.0.0.63 TUNJA(config)#ip nat inside source list 1 pool NATPOOL overload TUNJA(config)#ip nat inside source list 2 pool NATPOOL overload TUNJA(config)#int fa0/1 TUNJA(config-if)#ip nat inside TUNJA(config-if)#int s0/0/0*

*TUNJA(config-if)#ip nat outside*

*Router Cundinamarca*

*CUNDINAMARCA(config)#ip nat pool NATCUND 172.31.2.37 172.31.2.38 netmask 255.255.255.252 CUNDINAMARCA(config)#access-list 1 permit 172.31.1.0 0.0.0.63 CUNDINAMARCA(config)#ip nat inside source list 1 pool NATCUND overload CUNDINAMARCA(config)#access-list 2 permit 172.31.0.0 0.0.0.63 CUNDINAMARCA(config)#ip nat inside source list 2 pool NATCUND overload CUNDINAMARCA(config)#int fa0/0 CUNDINAMARCA(config-if)#ip nat inside CUNDINAMARCA(config-if)#int s0/0/0 CUNDINAMARCA(config-if)#ip nat outsid*

*Router Bucaramanga* 

*BUCARAMANGA(config)#ip nat pool NATBUC 172.31.2.33 172.31.2.34 netmask 255.255.255.252 BUCARAMANGA(config)#access-list 1 permit 172.31.0.0 0.0.0.63 BUCARAMANGA(config)#access-list 2 permit 172.31.1.0 0.0.0.63 BUCARAMANGA(config)#ip nat inside source list 1 pool NATBUC overload BUCARAMANGA(config)#ip nat inside source list 2 pool NATBUC overload BUCARAMANGA(config)#int fa0/0 BUCARAMANGA(config-if)#ip nat inside BUCARAMANGA(config-if)#int s0/0/0 BUCARAMANGA(config-if)#ip nat outside*

- <span id="page-43-0"></span>5. Listas de control
- *Router Bucaramanga*

*BUCARAMANGA(config)#access-list 100 permit ip host 172.31.1.5 200.17.220.2 0.0.0.255 BUCARAMANGA(config)#access-list 100 permit ip host 172.31.1.5 172.31.0.0 0.0.0.63 BUCARAMANGA(config)#int fa0/0 BUCARAMANGA(config-if)#ip access-group 100 out BUCARAMANGA(config-if)#no shutdown BUCARAMANGA(config-if)# BUCARAMANGA(config)#access-list 101 deny ip host 172.31.0.5 200.17.220.2 0.0.0.255 BUCARAMANGA(config)#access-list 101 permit ip host 172.31.0.5 172.31.0.20 0.0.0.63*

*BUCARAMANGA(config)#access-list 101 permit ip host 172.31.0.5 172.31.0.2 0.0.0.63 BUCARAMANGA(config)#int fa0/0 BUCARAMANGA(config-if)#ip access-group 101 out BUCARAMANGA(config-if)#no shutdown BUCARAMANGA(config-if)#*

*Router Cundinamarca*

*CUNDINAMARCA(config)#access-list 100 deny ip host 172.31.0.1 200.17.220.2 0.0.0.255 CUNDINAMARCA(config)#access-list 100 permit ip host 172.31.0.1 172.31.0.20 0.0.0.63 CUNDINAMARCA(config)#access-list 100 permit ip host 172.31.0.1 172.31.1.15 0.0.0.63 CUNDINAMARCA(config)#int fa0/0 CUNDINAMARCA(config-if)#ip access-group 100 out CUNDINAMARCA(config-if)#no shutdown CUNDINAMARCA(config-if)# CUNDINAMARCA(config)#access-list 102 permit ip host 172.31.0.2 200.17.220.2 0.0.0.255 CUNDINAMARCA(config)#access-list 102 deny ip host 172.31.0.2 172.31.0.20 0.0.0.63 CUNDINAMARCA(config)#access-list 102 deny ip host 172.31.0.2 172.31.1.15 0.0.0.63 CUNDINAMARCA(config)#int fa0/0 CUNDINAMARCA(config-if)#ip access-group 102 out CUNDINAMARCA(config-if)#no shutdown CUNDINAMARCA(config-if)#*

*Router Tunja*

*TUNJA(config)#access-list 100 permit ip host 172.31.1.15 200.17.220.4 0.0.0.255 TUNJA(config)#access-list 100 permit tcp host 172.31.1.15 200.17.220.2 0.0.0.255 TUNJA(config)#int fa0/1 TUNJA(config-if)#ip access-group 100 out TUNJA(config-if)#no shutdown TUNJA(config-if)# TUNJA(config)#access-list 101 permit ip host 172.31.0.20 172.31.0.2 0.0.0.63 TUNJA(config)#access-list 101 permit ip host 172.31.0.20 172.31.0.5 0.0.0.63 TUNJA(config)#int fa0/1 TUNJA(config-if)#ip access-group 101 out*

*TUNJA(config-if)#no shutdown TUNJA(config-if)#*

- <span id="page-45-0"></span>6. Configuracion de switches y routers vlan
- *Switch Tunja*

*Switch>en Switch#conf t Enter configuration commands, one per line. End with CNTL/Z. Switch(config)#vlan 20 Switch(config-vlan)#exit Switch(config)#vlan 30 Switch(config-vlan)#exit Switch(config)# Switch(config)#int range fa0/5-10 Switch(config-if-range)#switchport mode access Switch(config-if-range)#switchport access vlan 20 Switch(config-if-range)#exit Switch(config)#int range fa0/15-20 Switch(config-if-range)#switchport mode access Switch(config-if-range)#switchport access vlan 30 Switch(config-if-range)#do wr Building configuration... [OK]*

*Router Tunja*

*TUNJA(config)#int fa0/1.20 TUNJA(config-subif)#encapsulation dot1Q 20 TUNJA(config-subif)#ip address 172.31.0.1 255.255.255.192 TUNJA(config-subif)#no shutdown TUNJA(config-subif)#int fa0/1.30 TUNJA(config-subif)#encapsulation dot1Q 30 TUNJA(config-subif)#ip address 172.31.1.1 255.255.255.192 TUNJA(config-subif)#no shutdown TUNJA(config-subif)#*

*Switch Cundinamarca* 

*Switch>en Switch#conf t Enter configuration commands, one per line. End with CNTL/Z. Switch(config)#vlan 10 Switch(config-vlan)#exit*

*Switch(config)#vlan 20 Switch(config-vlan)#exit Switch(config)#vlan 30 Switch(config-vlan)#exit Switch(config)#vlan 88 Switch(config-vlan)#exit Switch(config)#int range fa0/15-19 Switch(config-if-range)#switchport mode access Switch(config-if-range)#switchport access vlan 20 Switch(config-if-range)#exit Switch(config)#int range fa0/20-24 Switch(config-if-range)#switchport mode access Switch(config-if-range)#switchport access vlan 10 Switch(config-if-range)#exit Switch(config)#do wr Building configuration... [OK]*

*Router Cundinamarca* 

*CUNDINAMARCA(config-if)#int fa0/0.20 CUNDINAMARCA(config-subif)# %LINK-5-CHANGED: Interface FastEthernet0/0.20, changed state to up %LINEPROTO-5-UPDOWN: Line protocol on Interface FastEthernet0/0.20, changed state to up CUNDINAMARCA(config-subif)#encapsulation dot1Q 20 CUNDINAMARCA(config-subif)#ip address 172.31.0.1 255.255.255.192 CUNDINAMARCA(config-subif)#no shutdown CUNDINAMARCA(config-subif)#int fa0/0.30 CUNDINAMARCA(config-subif)# %LINK-5-CHANGED: Interface FastEthernet0/0.30, changed state to up %LINEPROTO-5-UPDOWN: Line protocol on Interface FastEthernet0/0.30, changed state to up CUNDINAMARCA(config-subif)#encapsulation dot1Q 30 CUNDINAMARCA(config-subif)#ip address 172.31.1.1 255.255.255.192 CUNDINAMARCA(config-subif)#no shutdown CUNDINAMARCA(config-subif)#*

*Switch Bucaramanga* 

*Switch>en Switch#conf t Enter configuration commands, one per line. End with CNTL/Z. Switch(config)#vlan 10*

*Switch(config-vlan)#exit Switch(config)#vlan 30 Switch(config-vlan)#exit Switch(config)#int range f %LINK-3-UPDOWN: Interface FastEthernet0/3, changed state to down %LINEPROTO-5-UPDOWN: Line protocol on Interface FastEthernet0/3, changed state to down %LINK-5-CHANGED: Interface FastEthernet0/24, changed state to up %LINEPROTO-5-UPDOWN: Line protocol on Interface FastEthernet0/24, changed state to up % Incomplete command. Switch(config)#int range fa0/2-5 Switch(config-if-range)#switchport access vlan 10 Switch(config-if-range)#do write Building configuration... [OK] Switch(config-if-range)#exit Switch(config)#int range fa0/20-24 Switch(config-if-range)#switchport access vlan 30 Switch(config-if-range)#switchport mode access Switch(config-if-range)#switchport access vlan 30 Switch(config-if-range)#exit Switch(config)#int range fa0/2-4 Switch(config-if-range)#switchport mode access Switch(config-if-range)#switchport access vlan 10 Switch(config-if-range)#exit Switch(config)#*

*Router Bucaramanga* 

*BUCARAMANGA(config)#int fa0/0.10 BUCARAMANGA(config-subif)#encapsulation dot1Q 10 BUCARAMANGA(config-subif)#ip address 172.31.0.1 255.255.255.192 BUCARAMANGA(config-subif)#no shutdown BUCARAMANGA(config-subif)#int fa0/0.30 BUCARAMANGA(config-subif)#encapsulation dot1Q 30 BUCARAMANGA(config-subif)#ip address 172.31.1.1 255.255.255.192 BUCARAMANGA(config-subif)#no shutdown BUCARAMANGA(config-subif)#*

- <span id="page-47-0"></span>7. Configuracion OSPF
- *Router Tunja*

*TUNJA(config)#router ospf 1 TUNJA(config-router)#network 172.31.2.32 0.0.0.3 area 0*

*TUNJA(config-router)#network 172.31.2.36 0.0.0.3 area 0 TUNJA(config-router)#network 209.17.220.0 0.0.0.255 area 0 TUNJA(config-router)#exit TUNJA(config)#int s0/0/0 TUNJA(config-if)#ip ospf authentication-key cisco TUNJA(config-if)#ip ospf authentication 03:45:03: %OSPF-5-ADJCHG: Process 1, Nbr 172.31.2.34 on Serial0/0/0 from LOADING to FULL, Loading Done TUNJA(config-if)#int s0/0/1 TUNJA(config-if)#ip ospf authentication-key cisco TUNJA(config-if)#ip ospf authentication 03:45:36: %OSPF-5-ADJCHG: Process 1, Nbr 172.31.2.38 on Serial0/0/1 from LOADING to FULL, Loading Done TUNJA(config-if)#exit TUNJA(config)#*

*Router Cundinamarca*

*CUNDINAMARCA(config)#router ospf 1 CUNDINAMARCA(config-router)#network 172.31.2.36 0.0.0.3 area 0 CUNDINAMARCA(config-router)#network 172.31.1.0 0.0.0.127 area 0 CUNDINAMARCA(config-router)#exit CUNDINAMARCA(config)#int s0/0/0 CUNDINAMARCA(config-if)#ip ospf authentication-key cisco CUNDINAMARCA(config-if)#ip ospf authentication CUNDINAMARCA(config-if)#*

*Router Bucaramanga*

*BUCARAMANGA(config)#router ospf 1 BUCARAMANGA(config-router)#network 172.31.2.32 0.0.0.3 area 0 BUCARAMANGA(config-router)#network 172.31.0.0 0.0.0.127 area 0 BUCARAMANGA(config-router)#exit BUCARAMANGA(config)#int s0/0/0 BUCARAMANGA(config-if)#ip ospf authentication-key cisco BUCARAMANGA(config-if)#ip ospf authentication BUCARAMANGA(config-if)#*

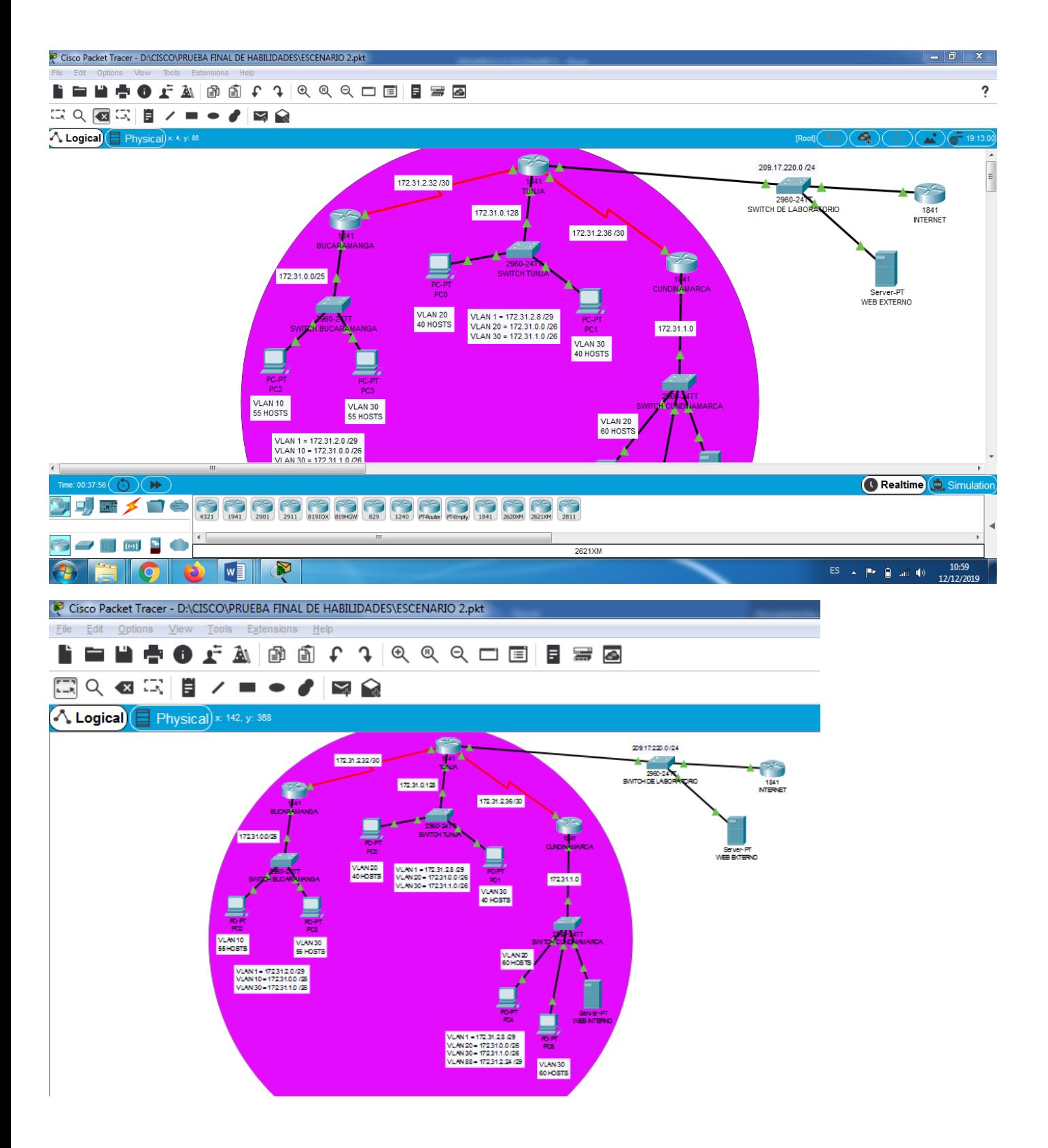

<span id="page-50-0"></span>8. Versión de packet tracer para el escenario 2

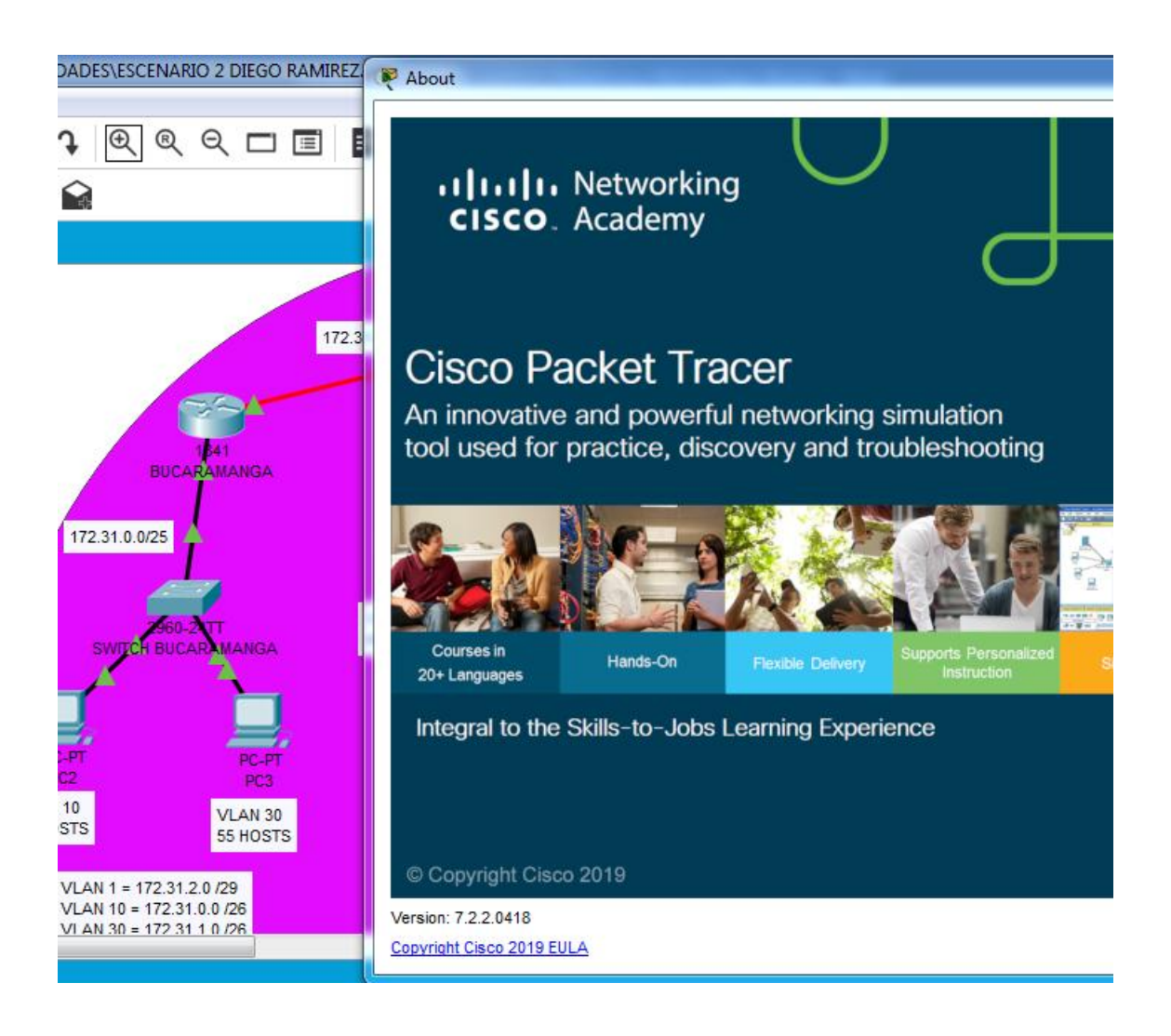

## **CONCLUSIONES**

- <span id="page-51-0"></span> Mediante el desarrollo del diplomado logramos aprender los beneficios de las redes de datos para estar a la vanguardia de la tecnología y estar en la capacidad de dar soluciones a cualquier requerimiento en nuestra vida profesional que tenga que ver con los problemas logísticos de comunicación que se tienen actualmente en las empresas.
- Estos simuladores como lo es packet tracer, el cual utilizamos para desarrollar los trabajos colaborativos anteriores, nos ayudan a evaluar casos de la vida real que nos encontraremos en nuestro entorno profesional dando respuestas acertadas en un entorno seguro como si manejáramos equipos reales.
- Gracias al desarrollo de este taller hemos logrado Identificar cada uno de los dispositivos que intervienen en el proceso de configuración del sistema de redes y su implementación de acuerdo a los requisitos establecido en la guía de actividades prácticas.
- Se logró la configuración de la topología sugerida en la prueba de habilidades, aplicando los conocimientos y habilidades obtenidas durante el Diplomado.
- Mediante la configuración de las listas de acceso, pudimos permitir o denegar el acceso de hosts a algunos servicios ofrecidos en red.

## **BIBLIOGRAFIA**

- <span id="page-52-0"></span> Cisco Networking Academy. (s.f.). Capítulo 7: Routing dinámico. Recuperado el 05 MAYO de 2018, de UNIDAD 4 Enrutamiento en soluciones de red. Disponible en [https://static](https://static-courseassets.s3.amazonaws.com/RSE50ES/module7/index.html#7.0.1.1)[courseassets.s3.amazonaws.com/RSE50ES/module7/index.html#7.0.1.](https://static-courseassets.s3.amazonaws.com/RSE50ES/module7/index.html#7.0.1.1) [1](https://static-courseassets.s3.amazonaws.com/RSE50ES/module7/index.html#7.0.1.1)
- Cisco Networking Academy. (s.f.). Capítulo 8: Capítulo 8: OSPF de área única. Recuperado el 05 MAYO de 2018,, de UNIDAD 4 Enrutamiento en soluciones de red. Disponible en [https://staticcourseassets.s3.amazonaws.com/RSE50ES/module8/index](https://staticcourseassets.s3.amazonaws.com/RSE50ES/module8/index.html#8.0.1.1) [.html#8.0.1.1](https://staticcourseassets.s3.amazonaws.com/RSE50ES/module8/index.html#8.0.1.1)
- Cisco Networking Academy. (s.f.). Capítulo 9: Listas de control de acceso. Recuperado el 05 MAYO de 2018,, de UNIDAD 4 Enrutamiento en soluciones de red. Disponible en [https://static](https://static-courseassets.s3.amazonaws.com/RSE50ES/module9/index.html#9.0.1.1)[courseassets.s3.amazonaws.com/RSE50ES/module9/index.html#9.0.1.](https://static-courseassets.s3.amazonaws.com/RSE50ES/module9/index.html#9.0.1.1) [1](https://static-courseassets.s3.amazonaws.com/RSE50ES/module9/index.html#9.0.1.1)
- Temática: Enrutamiento Dinámico CISCO. (2014). Enrutamiento Dinámico. Principios de Enrutamiento y Conmutación. Recuperado de [https://static](https://static-courseassets.s3.amazonaws.com/RSE50ES/module7/index.html#7.0.1.1)[courseassets.s3.amazonaws.com/RSE50ES/module7/index.html#7.0.1.](https://static-courseassets.s3.amazonaws.com/RSE50ES/module7/index.html#7.0.1.1) [1](https://static-courseassets.s3.amazonaws.com/RSE50ES/module7/index.html#7.0.1.1)
- Temática: OSPF de una sola área CISCO. (2014). OSPF de una sola área. Principios de Enrutamiento y Conmutación. Recuperado de [https://static](https://static-courseassets.s3.amazonaws.com/RSE50ES/module8/index.html#8.0.1.1)[courseassets.s3.amazonaws.com/RSE50ES/module8/index.html#8.0.1.](https://static-courseassets.s3.amazonaws.com/RSE50ES/module8/index.html#8.0.1.1) [1](https://static-courseassets.s3.amazonaws.com/RSE50ES/module8/index.html#8.0.1.1)
- CISCO. (2014). Protocolos y comunicaciones de red. Fundamentos de Networking. Recuperado de: [https://static](https://static-courseassets.s3.amazonaws.com/ITN50ES/module2/index.html#3.0.1.1)[courseassets.s3.amazonaws.com/ITN50ES/module2/index.html#3.0.1.1](https://static-courseassets.s3.amazonaws.com/ITN50ES/module2/index.html#3.0.1.1)
- CISCO. (2014). Acceso a la red. Fundamentos de Networking. Recuperado de: [https://static](https://static-courseassets.s3.amazonaws.com/ITN50ES/module2/index.html#4.0.1.1)[courseassets.s3.amazonaws.com/ITN50ES/module2/index.html#4.0.1.1](https://static-courseassets.s3.amazonaws.com/ITN50ES/module2/index.html#4.0.1.1)